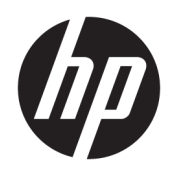

Guida introduttiva

PC aziendali HP

© Copyright 2010, 2012-2014, 2016 HP Development Company, L.P.

Windows è un marchio registrato o un marchio di Microsoft Corporation negli Stati Uniti e/o in altri paesi.

Le informazioni contenute in questo documento sono soggette a modifiche senza preavviso. Le sole garanzie per i prodotti e i servizi HP sono esposte sotto forma di dichiarazioni di garanzia esplicita che accompagnano tali prodotti e servizi. Nulla di quanto contenuto nel presente documento va interpretato come costituente una garanzia aggiuntiva. HP non sarà ritenuta responsabile di errori tecnici o editoriali o omissioni contenuti nel presente documento.

Ottava edizione: agosto 2016

Prima edizione: giugno 2010

Numero di parte del documento: 625148-068

#### **Avviso per il prodotto**

In questa guida per l'utente vengono descritte le funzionalità comuni nella maggior parte di modelli. Alcune funzionalità potrebbero non essere disponibili sul computer in uso.

Non tutte le funzioni sono disponibili in tutte le edizioni di Windows. Questo computer può richiedere hardware, driver e/o software acquistati a parte e/o aggiornati per sfruttare tutte le funzionalità di Windows. Per istruzioni dettagliate, fare riferimento a <http://www.microsoft.com>.

Per accedere alle guide per l'utente più recenti, visitare la pagina [http://www.hp.com/](http://www.hp.com/ support) support e selezionare il proprio paese. Selezionare **Driver e download**, quindi seguire le istruzioni visualizzate.

#### **Condizioni della licenza software**

Installando, duplicando, scaricando o altrimenti utilizzando qualsiasi prodotto software preinstallato su questo computer, l'utente accetta di essere vincolato ai termini del presente Contratto di licenza con l'utente finale (EULA) HP. Se non si accettano le condizioni di licenza, restituire il prodotto inutilizzato (hardware e software) entro 14 giorni per ottenere il risarcimento completo alle condizioni in vigore presso il rivenditore.

Per ogni ulteriore informazione o per richiedere un completo risarcimento del prezzo di acquisto del computer, rivolgersi al rivenditore.

## **Informazioni su questa guida**

- A **AVVERTENZA!** Il testo così contrassegnato indica che la mancata osservanza delle istruzioni può causare lesioni personali o la morte.
- A ATTENZIONE: Il testo così contrassegnato indica che la mancata osservanza delle istruzioni può causare danni alle apparecchiature e la perdita di dati.
- **WEM:** Il testo così contrassegnato fornisce impartanti informazioni supplementari.

# **Sommario**

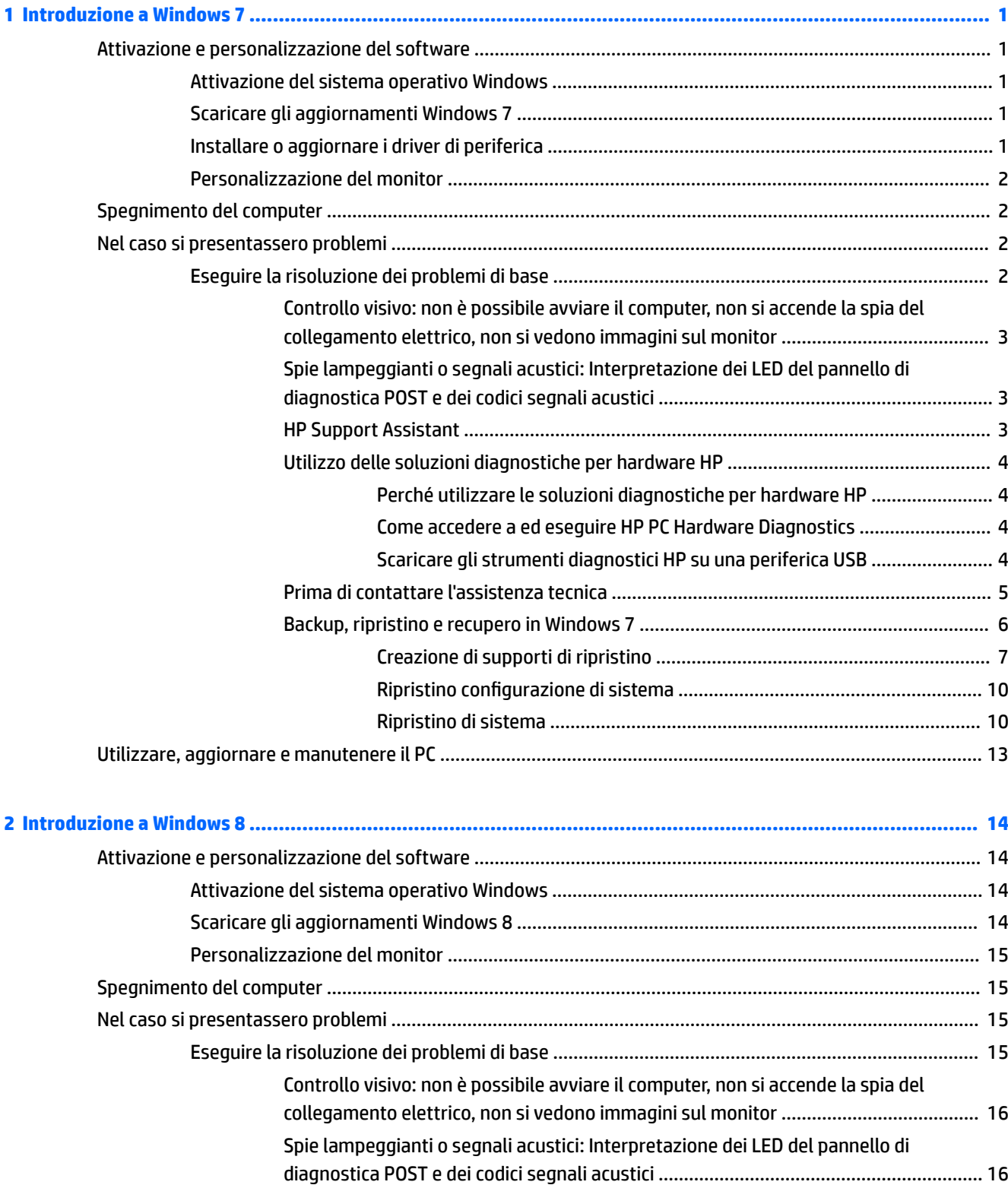

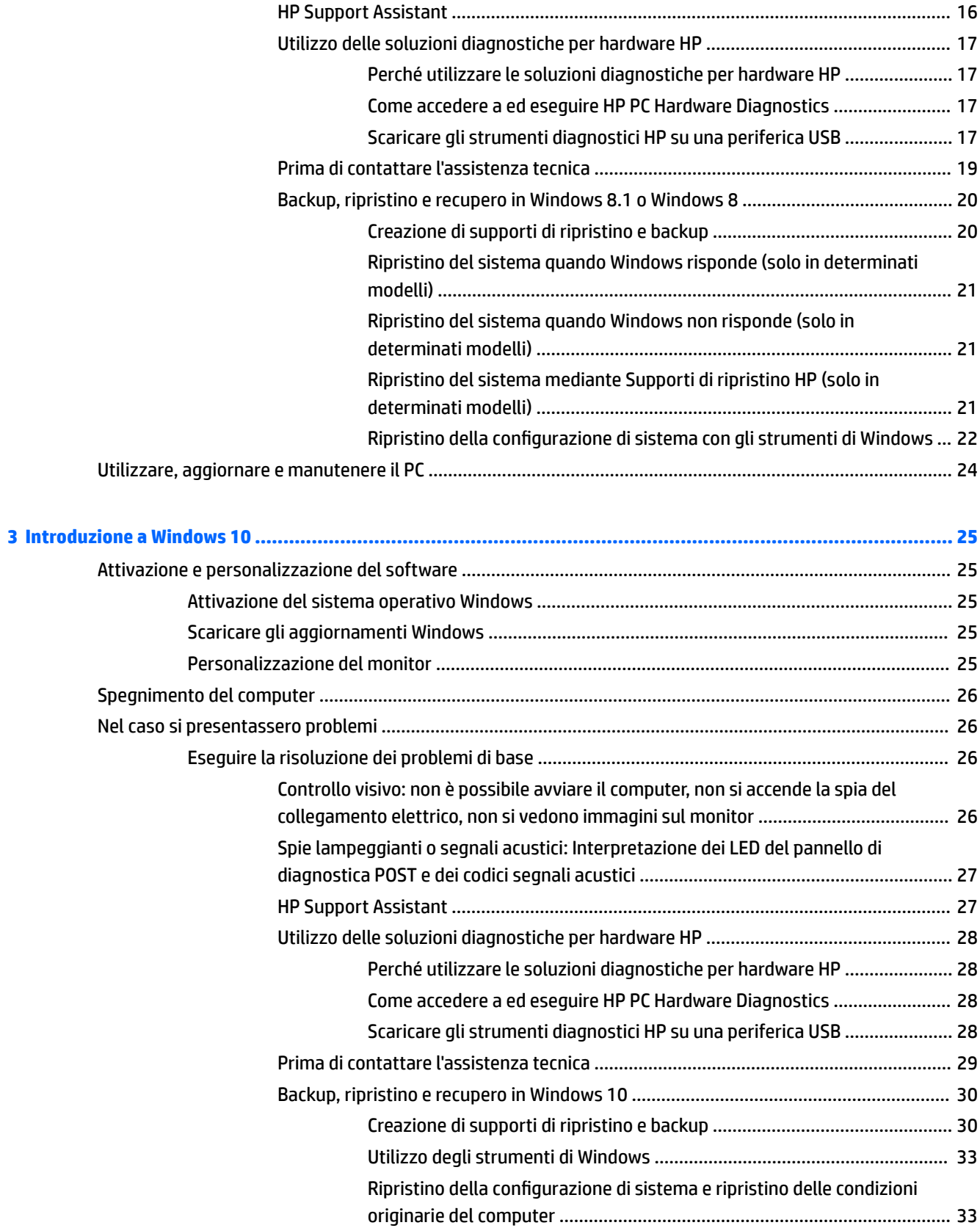

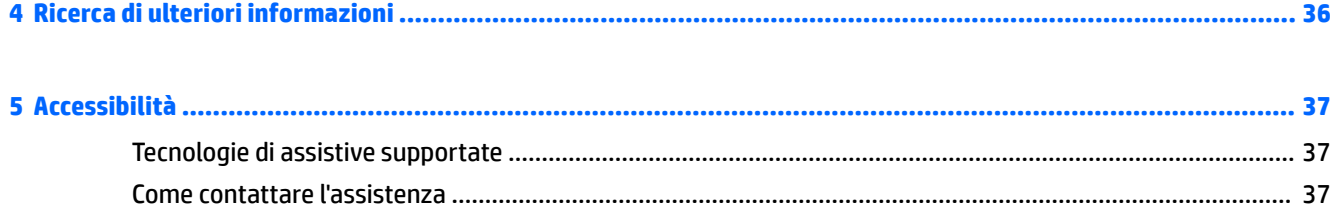

# <span id="page-8-0"></span>**1 Introduzione a Windows 7**

Windows 7 non supporta il TPM 2.0 integrato. In alternativa, è possibile scaricare un hotfix di Microsoft per aggiungere l'assistenza o effettuare il downgrade al TPM 1.2.

# **Attivazione e personalizzazione del software**

Se il computer non include un sistema operativo Windows®, alcune parti della presente documentazione non sono applicabili. Ulteriori informazioni sono disponibili nella guida online dopo avere attivato il sistema operativo.

**ATTENZIONE:** Non aggiungere dispositivi hardware opzionali o di terzi al computer prima di aver installato il sistema operativo. Così facendo, potrebbero verificarsi errori e potrebbe essere impedita la corretta installazione del sistema operativo.

**NOTA:** assicurarsi di lasciare uno spazio libero di 10,2 cm (4 pollici) dietro all'unità e al di sopra del monitor per consentire un adeguato flusso d'aria.

### **Attivazione del sistema operativo Windows**

Quando si accende il computer per la prima volta, il sistema operativo viene configurato e si attiva automaticamente. Questo processo richiede da 5 a 10 minuti. Leggere e seguire attentamente le istruzioni a video per completare l'attivazione

Si consiglia di registrare il computer in HP durante l'installazione del sistema operativo, in modo da poter ricevere importanti aggiornamenti del software e approfittare di offerte speciali.

**ATTENZIONE:** Una volta iniziato il processo di attivazione, NON SPEGNERE IL COMPUTER FINO AL SUO COMPLETAMENTO. Se si spegne il computer durante il processo di attivazione, infatti, si potrebbe danneggiare il software in esecuzione sul computer o impedirne la corretta attivazione.

**WEMENTA:** se il computer è dotato di un sistema operativo in più lingue su unità disco rigido, il processo di attivazione può richiedere fino a 60 minuti.

### **Scaricare gli aggiornamenti Windows 7**

Microsoft potrebbe rilasciare aggiornamenti del sistema operativo. Al fine di garantire un funzionamento sempre ottimale, HP consiglia di verificare la presenza degli ultimi aggiornamenti durante l'installazione iniziale e periodicamente durante la vita utile del computer.

- 1. Per configurare la connessione Internet, fare clic su **Start > Internet Explorer** e seguire le istruzioni a video.
- **2.** Una volta stabilita la connessione Internet, fare clic su **Start > Tutti i programmi** > **Windows Update**.
- **3.** In seguito eseguire Windows Update ogni mese.

### **Installare o aggiornare i driver di periferica**

Nella fase di installazione di dispositivi hardware opzionali al termine dell'installazione del sistema operativo, è necessario installare anche i driver dei singoli dispositivi.

<span id="page-9-0"></span>Se viene richiesta la directory i386, sostituire il percorso con C:\i386 o utilizzare il pulsante **Sfoglia** della finestra di dialogo per individuare la cartella i386. Questa azione consente di indirizzare il sistema operativo ai driver appropriati.

È possibile scaricare il software di supporto aggiornato, comprendente quello per il sistema operativo in uso, dal sito<http://www.hp.com/support>. Selezionare il Paese e la lingua pertinenti, scegliere **Download di driver e software (e firmware)**, immettere il numero di modello del computer e premere Enter.

### **Personalizzazione del monitor**

È possibile selezionare o modificare la frequenza di aggiornamento del monitor, la risoluzione dello schermo, le impostazioni dei colori, le dimensioni dei caratteri e le impostazioni di risparmio energia.

Per ulteriori informazioni, consultare la documentazione online fornita con l'utility del controller grafico o la documentazione in dotazione al monitor utilizzato.

Fare clic con il tasto destro del mouse sul desktop Windows,poi fare clic su **Personalizza** per modificare le impostazioni dello schermo.

# **Spegnimento del computer**

Prima di arrestare il computer, uscire dal software del sistema operativo.

**▲** Fare clic su **Start** > **Arresta sistema**.

# **Nel caso si presentassero problemi**

Esistono mezzi diagnostici in grado di risolvere potenziali problemi. HP fornisce diversi strumenti di diagnostica proprietari, ma consiglia un approccio di risoluzione dei problemi di tipo sequenziale, dalle cause principali più diffuse alle casistiche più complesse.

- **1.** Controllo visivo
- **2.** Spie lampeggianti o segnali acustici
- **3.** Strumento di risoluzione dei problemi HP Support Assistant
- **4.** Soluzioni diagnostiche per hardware HP PC
- **5.** Supporto HP
- **6.** Ripristino configurazione di sistema
- **7.** Ripristino di sistema

### **Eseguire la risoluzione dei problemi di base**

Eseguire le procedure di risoluzione dei problemi riportate in questa sezione nell'ordine presentato finché non si risolve il problema. Informazioni aggiuntive relative alla risoluzione dei problemi sono disponibili nella guida completa *Maintenance and Service Guide* (Guida alla manutenzione e all'assistenza, solo in inglese), disponibile alla pagina [http://www.hp.com/support.](http://www.hp.com/support) Selezionare **Trova il tuo prodotto**, immettere il numero di modello del computer in uso, quindi fare clic su Cerca.

#### <span id="page-10-0"></span>**Controllo visivo: non è possibile avviare il computer, non si accende la spia del collegamento elettrico, non si vedono immagini sul monitor**

**ATTENZIONE:** Quando il computer è collegato a un alimentatore CA, la scheda di sistema è sempre sotto tensione. Per ridurre il rischio di un danneggiamento della scheda di sistema o di un componente, scollegare il cavo dalla presa prima di aprire il computer.

In caso di problemi con il computer, il monitor o il software, consultare l'elenco seguente contenente alcuni suggerimenti di carattere generale, prima di intraprendere qualunque tipo di azione:

- Verificare che il computer e il monitor siano collegati a una presa elettrica funzionante.
- Verificare che il selettore di tensione (alcuni modelli) sia impostato sul valore adeguato alla propria regione (115 V o 230 V).
- Verificare che il computer sia acceso (la spia di alimentazione è accesa).
- Verificare che il monitor sia acceso (la spia del monitor è accesa).
- Aumentare la luminosità e il contrasto con gli appositi tasti di regolazione se il monitor è scuro.
- Se il sistema non si avvia, premere e tenere premuto un tasto qualsiasi. Se il sistema emette un suono, significa che la tastiera funziona correttamente.
- Verificare che il collegamento di tutti i cavi sia stato effettuato correttamente.
- Riattivare il computer premendo un tasto qualsiasi sulla tastiera o il pulsante di accensione. Se il sistema rimane in stato di sospensione, spegnere il computer tenendo premuto il pulsante di alimentazione per almeno quattro secondi. Quindi, premere un'altra volta il pulsante per riavviare il computer. Se il sistema non si arresta, staccare il cavo di alimentazione per alcuni secondi e ricollegarlo. Se in Computer Setup è impostata l'opzione di riavvio automatico, dopo un black out il computer si riavvia. Se il computer non si riavvia, premere il pulsante di accensione.
- Riconfigurare il computer dopo aver installato una scheda di espansione non-Plug and play o un altro componente opzionale.
- Accertarsi che siano stati installati tutti i driver di periferica necessari. Ad esempio, se si desidera usare una stampante, è necessario essere provvisti dell'apposito driver.
- Prima di accendere il sistema, rimuovere tutti i supporti avviabili (CD/DVD o dispositivo USB).
- Se è installato un sistema operativo diverso da quello originariamente installato, verificare che sia supportato dal sistema in uso.
- Se il sistema è dotato di sorgenti video multiple (incorporate, PCI o adattatori PCI-Express) installate (video incorporato soltanto su alcuni modelli) e di un monitor singolo, il monitor deve essere collegato alla porta del monitor della sorgente selezionata come sorgente di ingresso primaria. Durante l'avvio, le altre porte video sono disattivate; se il monitor è collegato a una di queste porte, non funzionerà. È possibile selezionare la sorgente video principale in Computer Setup.

#### **Spie lampeggianti o segnali acustici: Interpretazione dei LED del pannello di diagnostica POST e dei codici segnali acustici**

Se i LED nella parte anteriore del computer lampeggiano o se vengono emessi segnali acustici, consultare la guida *Maintenance and Service Guide* (Guida alla manutenzione e all'assistenza) (disponibile solo in inglese) per interpretare i segnali ed eseguire le operazioni consigliate.

#### **HP Support Assistant**

HP Support Assistant è un'applicazione HP che supporta l'utente a mantenere le prestazioni del computer e a risolvere i problemi mediante aggiornamenti e ottimizzazioni automatici, diagnostica integrata e assistenza

<span id="page-11-0"></span>guidata. L'applicazione HP Support Assistant è preinstallata su tutti i computer HP o Compaq con sistema operativo Windows 7.

Per accedere a HP Support Assistant in Windows 7, fare doppio clic sull'icona **HP Support Assistant** sul desktop.

#### **Utilizzo delle soluzioni diagnostiche per hardware HP**

Se HP Support Assistant non è in grado di risolvere il problema, è possibile provare la soluzione diagnostica per hardware, basata su UEFI, che HP include in tutti i prodotti. È possibile utilizzare questo strumento anche se il computer non carica il sistema operativo. Funziona, infatti, anche con componenti esterni alla diagnostica HP Support Assistant.

#### **Perché utilizzare le soluzioni diagnostiche per hardware HP**

Gli strumenti diagnostici per hardware HP agevolano l'individuazione di problemi relativi all'hardware, accelerando il processo di assistenza, una volta trovato l'errore. Questi strumenti consentono di risparmiare tempo individuando il componente che deve essere sostituito.

- **Individuare con certezza i problemi di hardware**: Gli strumenti diagnostici vengono eseguiti indipendentemente dal sistema operativo. In questo modo è possibile isolare problemi effettivi di hardware, isolandoli da altri che potrebbero essere dovuti al sistema operativo o al software.
- **ID errore**: Una volta individuato un errore che richiede la sostituzione dell'hardware, si genera un ID errore di 24 caratteri. Questo ID può essere fornito all'agente di assistenza che programmerà un intervento di assistenza o fornirà i pezzi di ricambio.

#### **Come accedere a ed eseguire HP PC Hardware Diagnostics**

Potete eseguire il programma di diagnostica da una di tre postazione, a seconda delle vostre preferenze e dello stato del computer.

- **1.** Accendete il computer e premete ripetutamente Esc finché compare il menu di avvio BIOS.
- **2.** Premere F2 o selezionare **Diagnostics (F2)** (Diagnostica).

Premendo F2 si segnala al sistema di cercare lo strumento diagnostico nelle seguenti unità:

- **a.** Una periferica USB collegata (per scaricare lo strumento diagnostico su una periferica USB vedere le istruzioni disponibili in Scaricare gli strumenti diagnostici HP su una periferica USB a pagina 4)
- **b.** Nell'unità disco rigido
- **c.** Nel core set diagnostico nel BIOS (per memoria e unità disco rigido), accessibile solo se non è stato rilevato nelle versioni della periferica USB o dell'unità disco rigido

#### **Scaricare gli strumenti diagnostici HP su una periferica USB**

**W** NOTA: Le istruzioni per il download di HP PC Hardware Diagnostics (UEFI) sono fornite solo in lingua inglese.

Per scaricare HP PC Hardware Diagnostics su un dispositivo USB esistono due opzioni.

**Opzione 1: Home page di HP PC Diagnostics**: consente di accedere alla versione più recente di UEFI

- **1.** Visitare la pagina <http://hp.com/go/techcenter/pcdiags>.
- **2.** Nella sezione **HP PC Hardware Diagnostics**, fare clic sul collegamento **Download**, quindi selezionare **Run** (Esegui).

**Opzione 2: Pagine Supporto e Driver**: forniscono i download di un prodotto specifico per le versioni precedenti e successive

- <span id="page-12-0"></span>**1.** Visitare la pagina [http://www.hp.com.](http://www.hp.com)
- **2.** Puntare a **Supporto**, in alto nella pagina, quindi fare clic su **Scarica driver**.
- **3.** Nella casella di testo, immettere il nome del prodotto, quindi fare clic su **Vai**.

– oppure –

Fare clic su **Trova** per consentire ad HP di rilevare automaticamente il prodotto in uso.

- **4.** Selezionare il modello del computer, quindi il sistema operativo in uso.
- **5.** Nella sezione **Diagnostic** (Diagnostica), fare clic su **HP UEFI Support Environment** (Ambiente di supporto UEFI).

– oppure –

Fare clic su **Download**, quindi selezionare **Esegui**.

#### **Prima di contattare l'assistenza tecnica**

**AVVERTENZA!** Quando il computer è collegato a una fonte di alimentazione CA, la scheda di sistema viene sempre alimentata. Per ridurre il rischio di lesioni personali dovute a scosse elettriche e/o a superfici calde, assicurarsi di scollegare il cavo di alimentazione dalla presa a muro e attendere che i componenti interni del sistema si siano raffreddati prima di toccarli.

In caso di problemi con il computer, prima di rivolgersi all'assistenza tecnica, provare le seguenti soluzioni per cercare di individuare il problema esatto.

- Verificare il LED di accensione sulla parte anteriore del computer per vedere se lampeggia oppure se si avverte una serie di segnali acustici provenienti dal computer. Le luci lampeggianti e/o i segnali acustici sono codici di errore che servono a facilitare la diagnosi del problema. Consultare la *Maintenance and Service Guide* (Guida alla manutenzione e all'assistenza) (solo in inglese) per ulteriori dettagli.
- Se sullo schermo non appare niente, collegare il monitor ad un'altra porta video del computer, se disponibile, o sostituire il monitor con un monitor funzionante.
- Se lavorate in rete:
	- Utilizzate un cavo di rete differente per collegare il computer alla rete.
	- Collegare un computer diverso con un cavo diverso al computer.

Se il problema dovesse persistere, il connettore di rete del computer oppure della presa a muro potrebbe essere difettoso.

- Se di recente avente inserito un nuovo hardware, scollegatelo.
- Se di recente avente installato un nuovo software, disinstallatelo.
- Avviare il computer in modalità provvisoria per verificare se si avvia senza aver caricato tutti i driver. Per avviare in modalità provvisoria:
	- **1.** Riavviare il computer.
	- **2.** Premere e tenere premuto il tasto F8 prima dell'avvio del sistema operativo. Si visualizzerà la schermata Opzioni di avvio avanzate.
	- **3.** Utilizzare i tasti di direzione per selezionare **Ultima configurazione valida nota**, poi premere Enter per avviare il computer.
- <span id="page-13-0"></span>Se il computer si avvia ma non carica il sistema operativo, è possibile eseguire l'utility di diagnostica "pre-avvio", HP PC Hardware Diagnostics. Vedere [Utilizzo delle soluzioni diagnostiche per hardware HP](#page-11-0)  [a pagina 4](#page-11-0) per ulteriori informazioni.
- Se il computer si avvia dal sistema operativo, utilizzare uno dei seguenti strumenti. Questi forniscono funzionalità diagnostiche di autorisoluzione dei problemi e di chat online (se è disponibile l'accesso a Internet).
	- Se si dispone di HP Support Assistant, accedervi con un doppio clic sull'icona **HP Support Assistant**.
	- Se non si dispone di HP Support Assistant, accedere a HP Instant Support Professional Edition dalla pagina <http://www.hp.com/go/ispe>.

È inoltre possibile accedere al Business Support Center (BSC) dalla pagina<http://www.hp.com/go/bizsupport> per accedere a informazioni sull'assistenza online, a software e driver, alle notifiche proattive più recenti e alla comunità internazionale di utenti ed esperti HP.

Assistenza tecnica online completa è disponibile anche al sito [http://www.hp.com/support.](http://www.hp.com/support)

Se il problema persiste ed è necessario rivolgersi all'assistenza tecnica, osservare le seguenti indicazioni per essere certi che la chiamata venga gestita correttamente:

- Prima di chiamare:
	- Rimuovere i componenti hardware recentemente aggiunti al sistema.
	- Rimuovere il software recentemente installato.
	- Annotare l'ID del prodotto, i numeri di serie del monitor e del computer e l'ID dell'errore prodotto eseguendo il programma di diagnostica, se possibile.
- Porsi davanti al computer quando si effettua la chiamata.
- Spiegare dettagliatamente il problema al tecnico.

**X** NOTA: Per informazioni relative alle vendite e per estensioni della garanzia (HP Care Pack), telefonare al centro di assistenza autorizzato di zona o al rivenditore.

#### **Backup, ripristino e recupero in Windows 7**

Il computer contiene strumenti forniti da Windows e da HP per consentire la protezione dei dati e il loro eventuale ripristino. Questi strumenti saranno utili a ripristinare il corretto funzionamento o le impostazioni predefinite del computer con pochi semplici passaggi.

Questa sezione fornisce informazioni sui seguenti processi:

- Creazione di supporti di ripristino e backup
- Ripristino della configurazione di sistema

**X** NOTA: Questa sezione descrive una panoramica delle opzioni di backup, ripristino e recupero. Per ulteriori dettagli su Backup e ripristino di Windows, vedere Guida e supporto tecnico. Per accedere alla Guida e supporto tecnico, scegliere **Guida e supporto tecnico** dal menu **Start**.

Il ripristino eseguito dopo un errore di sistema presenta gli stessi dati del backup più recente.

- <span id="page-14-0"></span>**1.** Dopo aver configurato correttamente il computer, creare i supporti di ripristino. È possibile utilizzare tali supporti per reinstallare il sistema operativo originale in caso di danneggiamento o sostituzione del disco rigido. Vedere Creazione di supporti di ripristino a pagina 7.
- **2.** Creare punti di ripristino del sistema man mano che si aggiungono programmi software e hardware. Un punto di ripristino di sistema è un'istantanea di alcuni contenuti del disco rigido salvati dal Ripristino configurazione di sistema di Windows a un'ora specifica. Un punto di ripristino di sistema contiene informazioni che Windows utilizza come le impostazioni del registro di sistema. Windows crea un punto di ripristino di sistema automaticamente durante un aggiornamento Windows o un altro tipo di manutenzione di sistema (ad esempio aggiornamenti software, scansioni di sicurezza o diagnostiche di sistema). È inoltre possibile creare un punto di ripristino manualmente in qualsiasi momento. Per ulteriori informazioni sui passaggi relativi alla creazione dei punti di ripristino del sistema, consultare Guida e supporto tecnico. Per accedere alla Guida e supporto tecnico, scegliere **Guida e supporto tecnico**  dal menu **Start**.
- **3.** Creare un backup del sistema e dei dati personali man mano che si aggiungono foto, video, musica e altri file personali. Se involontariamente si eliminano dei file dall'unità disco rigido e non è possibile recuperare questi ultimi dal Cestino, oppure risultano danneggiati, è possibile ripristinare quei file sottoposti a backup. Se si verifica un errore di sistema, sarà possibile utilizzare i file di backup per ripristinare l'intero contenuto del computer. Vedere [Backup dei dati sul computer a pagina 9.](#page-16-0)

**MOTA:** In caso di instabilità del sistema, è consigliabile stampare le procedure di recupero e salvarle per un utilizzo successivo.

#### **Creazione di supporti di ripristino**

Dopo aver configurato correttamente il computer, creare i supporti di ripristino. È possibile utilizzare tali supporti per reinstallare il sistema operativo originale in caso di danneggiamento o sostituzione del disco rigido.

Esistono due tipi di supporti di ripristino. Per determinare i passaggi da seguire per computer in uso:

- **1.** Fare clic sul pulsante **Avvia**.
- **2.** Fare clic su **Tutti i programmi**.
	- Se nell'elenco è presente **Sicurezza e protezione**, continuare con i passaggi in Creazione dei supporti di ripristino mediante HP Recovery Manager (soltanto alcuni modelli) a pagina 7.
	- Se nell'elenco è presente **Produttività e strumenti**, continuare con i passaggi in [Per creare dischi di](#page-15-0)  [ripristino con HP Recovery Disc Creator \(soltanto alcuni modelli\) a pagina 8.](#page-15-0)

#### **Creazione dei supporti di ripristino mediante HP Recovery Manager (soltanto alcuni modelli)**

● Per creare dischi di ripristino, il computer deve disporre di un masterizzatore DVD. Utilizzare dischi DVD +R o DVD-R (da acquistare separatamente). La tipologia di dischi da utilizzare dipende dal tipo di unità ottica in uso.

**WE NOTA:** i dischi DVD+R DL, DVD-R DL, o DVD±RW non sono supportati.

- L'utente dispone dell'opzione di creare un'unità flash USB di ripristino, utilizzando un'unità USB vuota di alta qualità.
- Se si desidera creare dei dischi di ripristino, assicurarsi di usare dischi di alta qualità. Il sistema rifiuta dischi difettosi. In questo caso, viene richiesto di inserire un nuovo disco vuoto per riprovare.
- Il numero di dischi di ripristino necessari dipende dal modello di computer (solitamente 3-6 DVD). Il programma Creazione supporto di ripristino indicherà il numero di dischi necessari per il ripristino. Se si

<span id="page-15-0"></span>utilizza un'unità flash USB, il programma indicherà la dimensione dell'unità richiesta per conservare tutti i dati (8 GB minimo).

**X NOTA:** Il processo di creazione dei supporti di ripristino richiede parecchio tempo. È possibile interrompere la scrittura in qualsiasi momento. Al riavvio successivo del programma, la procedura riprenderà dal punto in cui era stata interrotta.

**MOTA:** Non utilizzare schede di memoria per la creazione di supporti di ripristino. Il sistema potrebbe non essere in grado di avviarsi da una scheda di memoria, cosicché sarebbe impossibile eseguire il ripristino del sistema.

Per creare i dischi di ripristino:

- **1.** Chiudere tutti i programmi aperti.
- **2.** Fare clic sul pulsante **Start**, selezionare **Tutti i programmi**, **Sicurezza e protezione**,**Gestione ripristino**, e infine **Creazione di supporti di ripristino HP**. Quando richiesto, fare clic su **Sì** per consentire al programma di continuare.
- **3.** Fare clic su **Create recovery media using blank DVD** (s) (Crea supporti di ripristino usando DVD vuoto/i), quindi fare clic su **Avanti**.
- **4.** Seguire le istruzioni visualizzate sullo schermo. Etichettare tutti i dischi non appena pronti (ad esempio, Ripristino 1, Ripristino 2) e poi riporli in luogo sicuro.

Per creare un'unità flash USB di ripristino:

**NOTA:** Si deve utilizzare un'unità flash USB di almeno 8 GB.

**WAR:** La creazione di supporti di ripristino formatta l'unità flash USB ed elimina tutti i file presenti su di essa.

- **1.** Chiudere tutti i programmi aperti.
- **2.** Inserire un'unità flash USB nella porta USB situata sul computer.
- **3.** Fare clic sul pulsante **Start**, selezionare **Tutti i programmi**, **Sicurezza e protezione**, **Gestione ripristino**, **Creazione di supporti di ripristino**.
- **4.** Fare clic su Crea supporto di ripristino con un'unità flash USB, e poi su Avanti.
- 5. Selezionare l'unità flash USB dall'elenco dei supporti. Il programma segnalerà all'utente la quantità di spazio richiesto per creare l'unità di ripristino. Se l'unità flash USB non dispone di sufficiente capacità di archiviazione, la voce dell'elenco sarà disattivata e sarà necessario utilizzare un'unità flash USB con capacità maggiore. Fare clic su **Avanti**.
- 6. Seguire le istruzioni visualizzate sullo schermo. Assicurarsi di etichettare l'unità flash USB e di conservarla in un luogo sicuro.

#### **Per creare dischi di ripristino con HP Recovery Disc Creator (soltanto alcuni modelli)**

HP Recovery Disc Creator è un programma software che fornisce un metodo alternativo per la creazione di dischi di ripristino su determinati modelli. Dopo aver configurato correttamente il computer, è possibile creare dischi di ripristino utilizzando HP Recovery Disc Creator. I dischi di ripristino consentono di reinstallare il sistema operativo originale e selezionare i driver e le applicazioni nel caso in cui l'unità disco rigido risulti danneggiata. HP Recovery Disc Creator crea due tipi di dischi di ripristino:

- <span id="page-16-0"></span>● DVD Windows 7 operating system (Sistema operativo Windows 7): installazione del sistema operativo senza driver o applicazioni aggiuntivi.
- **DVD** *Driver Recovery* **(Ripristino dei driver): installazione di driver e applicazioni specifici, analogamente** all'utility HP Software Setup.

Per creare dischi di ripristino, il computer deve disporre di un masterizzatore DVD. Utilizzare uno dei seguenti tipi di dischi (da acquistare separatamente): DVD+R, DVD+R DL, DVD-R, DVD-R DL, o DVD±RW. La tipologia di dischi da utilizzare dipende dal tipo di unità ottica in uso.

#### **Creazione dei dischi di ripristino**

**MOTA:** È possibile creare il DVD del sistema operativo Windows 7 solo una volta. L'opzione per la creazione di questi supporti non sarà disponibile dopo la creazione di un DVD Windows.

Per creare il DVD Windows:

- **1.** Selezionare **Start** > **Tutti i programmi** > **Produttività e strumenti** > **HP Recovery Disc Creator**.
- **2.** Selezionare **Windows disk** (Disco Windows).
- **3.** Dal menu a discesa, selezionare l'unità per la masterizzazione dei supporti di ripristino.
- **4.** Fare clic sul pulsante **Crea** per avviare la procedura di masterizzazione. Al termine dell'operazione, etichettare il disco e riporlo in un luogo sicuro.

Dopo aver creato il DVD Windows 7 operating system (Sistema operativo Windows 7), creare il DVD *Driver Recovery* (Ripristino dei driver):

- **1.** Selezionare **Start** > **Tutti i programmi** > **Produttività e strumenti** > **HP Recovery Disc Creator**.
- **2.** Selezionare **Driver disk** (Disco driver).
- **3.** Dal menu a discesa, selezionare l'unità per la masterizzazione dei supporti di ripristino.
- **4.** Fare clic sul pulsante **Crea** per avviare la procedura di masterizzazione. Al termine dell'operazione, etichettare il disco e riporlo in un luogo sicuro.

#### **Backup dei dati sul computer**

Eseguire il backup iniziale subito dopo la configurazione del software. Eseguire regolarmente il backup del sistema man mano che si aggiungono software e file dati, per mantenere un backup sempre aggiornato. Il backup iniziale e i successivi backup consentono di ripristinare i dati in caso di errore.

È possibile eseguire il backup dei dati anche su unità disco rigido esterne, unità di rete o dischi.

Quando si esegue il backup prestare attenzione ai seguenti aspetti:

- Archiviare i file personali nella libreria Documenti ed eseguirne regolarmente il backup.
- Eseguire il backup di modelli salvati nelle directory di riferimento.
- Salvare le impostazioni personalizzate di una finestra, della barra strumenti o del menu, eseguendo uno screenshot. Si risparmia così del tempo, evitando di reimpostare le preferenze.
- In caso di backup su dischi, numerare ciascun disco dopo averlo rimosso dall'unità.

**X** NOTA: Le istruzioni dettagliate sulle opzioni di backup e ripristino sono disponibili eseguendo la ricerca delle tematiche in Guida e supporto tecnico. Per accedere a Help and Support, selezionare **Start** > **Help and Support**.

<span id="page-17-0"></span>**NOTA:** È possibile che all'esecuzione di alcune attività all'utente venga richiesta l'autorizzazione o la password mediante la funzione di Controllo dell'account utente. Per continuare un'attività, selezionare l'opzione appropriata. Per informazioni sul Controllo dell'account utente, vedere Guida e supporto tecnico: Selezionare **Start** > **Help and Support**.

Per creare un backup con la funzione Backup e ripristino di Windows:

- **NOTA:** Il processo di backup potrebbe richiedere più di un'ora, a seconda delle dimensioni dei file e della velocità del computer.
	- **1.** Selezionare **Start** > **Tutti i programmi** > **Manutenzione** > **Backup e ripristino**.
	- **2.** Seguire le istruzioni sullo schermo per impostare il backup.

#### **Ripristino configurazione di sistema**

Se si verifica un problema che potrebbe essere dovuto a un software installato sul computer, o se si desidera ripristinare uno stato precedente del sistema senza perdere le informazioni personali, utilizzare Ripristino configurazione di sistema per riportare il computer a un punto di ripristino precedente.

**W** NOTA: Eseguire sempre la procedura Ripristino configurazione di sistema prima di usare il programma Ripristino di sistema.

Per avviare il ripristino della configurazione di sistema:

- **1.** Chiudere tutti i programmi aperti.
- **2.** Fare clic sul pulsante **Start**, fare clic con il pulsante destro del mouse su **Computer** e scegliere **Proprietà**.
- **3.** Fare clic su **Protezione sistema**, Ripristino configurazione di sistema, quindi su Avanti e seguire le istruzioni sullo schermo.

#### **Ripristino di sistema**

**AVVERTENZA!** Questa procedura cancella tutte le informazioni dell'utente. Per evitare la perdita di informazioni, eseguire il backup di tutti i dati al fine di recuperarli dopo il ripristino.

Il ripristino del sistema consente di cancellare e riformattare l'unità disco rigido eliminando tutti file di dati creati, quindi di reinstallare il sistema operativo, i programmi e i driver. Sarà comunque necessario reinstallare tutti i programmi che non erano installati al momento dell'acquisto. Ciò comprende il software contenuto nei supporti compresi in dotazione con il computer, nonché i programmi installati dopo l'acquisto. Tutti i file personali devono essere ripristinati tramite i backup eseguiti.

Se non è possibile creare DVD di ripristino del sistema o unità flash USB, è possibile ordinare un set di supporti di ripristino dal centro di assistenza tecnica HP. Andare alla pagina [http://www.hp.com/support,](http://www.hp.com/support) selezionare il proprio paese o regione e seguire le istruzioni visualizzate.

**NOTA:** Eseguire sempre la procedura Ripristino configurazione di sistema prima di usare il programma Ripristino di sistema. Vedere Ripristino configurazione di sistema a pagina 10.

È necessario scegliere uno dei metodi seguenti per eseguire il Ripristino del sistema:

Immagine di ripristino: consente di eseguire il Ripristino di sistema da un'immagine di ripristino archiviata nell'unità disco rigido. L'immagine di ripristino è un file che contiene una copia del software originale. Per effettuare il ripristino del sistema da un'immagine di ripristino, consultare [Ripristino del](#page-18-0) <span id="page-18-0"></span>sistema mentre Windows risponde a pagina 11 oppure Ripristino del sistema mentre Windows non risponde a pagina 11.

● Dischi di ripristino: consente di eseguire il Ripristino del sistema da un supporto di ripristino creato dai file archiviati nell'unità disco rigido o acquistato separatamente. Vedere Ripristino di sistema utilizzando [supporti di ripristino \(soltanto su alcuni modelli\) a pagina 12.](#page-19-0)

#### **Ripristino del sistema mentre Windows risponde**

- **ATTENZIONE:** Il ripristino del sistema elimina tutti i dati e i programmi creati o installati. Prima di cominciare, eseguire il backup di tutti i dati importanti su un CD o DVD oppure su una periferica USB.
- **WEME:** In alcuni casi è necessario usare dischi per il ripristino. Se non sono ancora stati creati questi supporti, vedere le istruzioni in [Creazione di supporti di ripristino a pagina 7.](#page-14-0)

Se il computer è in funzione e Windows 7 risponde, attenersi alla procedura riportata di seguito per eseguire un ripristino del sistema:

- **1.** Spegnere il computer.
- **2.** Scollegare tutte le periferiche dal computer, tranne il monitor, la tastiera e il mouse.
- **3.** Accendere il computer.
- **4.** Al termine del caricamento di Windows, fare clic sul pulsante **Start**, quindi fare clic su **Tutti i programmi**.
	- Se nell'elenco è presente **Sicurezza e protezione**, continuare con il passaggio in 5.
	- Se nell'elenco è presente **Produttività e strumenti**, continuare con i passaggi in Ripristino del sistema mentre Windows non risponde a pagina 11.
- **5.** Fare clic su **Sicurezza e protezione**, su **Recovery Manager**, quindi fare clic su **Recovery Manager**  (Gestione ripristino). Quando richiesto, fare clic su **Sì** per consentire al programma di continuare.
- **6.** In **Assistenza immediata** fare clic su **Ripristino di sistema**.
- **7.** Selezionare **Sì**, quindi **Avanti**. Il computer si riavvia.
- **8.** Al riavvio del computer, verrà visualizzata di nuovo la schermata di benvenuto di Recovery Manager. In **Assistenza immediata** fare clic su **Ripristino di sistema**. Se è stato richiesto il backup dei file e non è ancora stato eseguito, selezionare **Eseguire prima il backup dei file personali (raccomandato)**, quindi fare clic su **Avanti**. In caso contrario, selezionare **Ripristina senza eseguire backup dei file**, quindi fare clic su **Avanti**.
- **9.** Il ripristino del sistema verrà avviato. Terminato il ripristino, fare clic su **Fine** per riavviare il computer.
- **10.** Al termine, spegnere il computer, ricollegare tutte le periferiche e riaccendere il computer.

#### **Ripristino del sistema mentre Windows non risponde**

**ATTENZIONE:** Il ripristino del sistema elimina tutti i dati e i programmi creati o installati.

Se Windows 7 non risponde, ma il computer sta funzionando, attenersi alla procedura riportata di seguito per eseguire un ripristino del sistema.

- **1.** Spegnere il computer. Se necessario, tenere premuto il pulsante di alimentazione finché il computer si spegne.
- **2.** Disconnettere tutte le periferiche dal computer, eccetto il monitor, la tastiera e il mouse.
- **3.** Premere il pulsante di alimentazione per accendere il computer.
- <span id="page-19-0"></span>**4.** Non appena viene visualizzata la finestra con il logo HP, premere ripetutamente il tasto F11 fino a quando compare sullo schermo il messaggio *Windows sta caricando i file....*
- **5.** Quando si visualizza l'HP Recovery Manager, seguire le istruzioni per continuare.
- **6.** Al termine, spegnere il computer, ricollegare tutte le periferiche e riaccendere il computer.

#### **Ripristino di sistema utilizzando supporti di ripristino (soltanto su alcuni modelli)**

Seguire i passaggi forniti in questa sezione se i supporti di ripristino sono stati creati da [Creazione dei](#page-14-0) [supporti di ripristino mediante HP Recovery Manager \(soltanto alcuni modelli\) a pagina 7.](#page-14-0) Se si è utilizzato HP Recovery Disc Creator per creare un DVD di ripristino del sistema operativo Windows 7 e un DVD *Driver Recovery* (Ripristino del driver), utilizzare le procedure descritte in Utilizzo dei dischi HP Recovery Disc (dischi di ripristino del sistema operativo HP) (soltanto su alcuni modelli) a pagina 12.

#### **ATTENZIONE:** Il ripristino del sistema elimina tutti i dati e i programmi creati o installati. Eseguire il backup di tutti i dati che si desidera conservare su un CD o DVD oppure su un'unità flash USB.

Per eseguire il ripristino del sistema utilizzando il supporto di ripristino:

- **1.** Se si utilizzano DVD di ripristino, inserire il primo disco nel vassoio dell'unità DVD e chiudere il vassoio. Se si utilizza un'unità flash USB di ripristino, inserirla in una porta USB.
- **2.** toccare il pulsante **Start**, quindi **Arresta il sistema**.

oppure

Se il computer non risponde, tenere premuto il pulsante di accensione per circa 5 secondi oppure fino allo spegnimento del computer

- **3.** Scollegare tutte le periferiche dal computer, tranne il monitor, la tastiera e il mouse.
- **4.** Premere il pulsante di alimentazione per accendere il computer e premere Esc all'accensione per visualizzare il menu di avvio.
- **5.** Utilizzare i tasti di direzione per selezionare il menu di avvio, quindi premere Enter. Utilizzare i tasti freccia per selezionare l'unità a cui è collegato il supporto di ripristino (USB oppure DVD). Premere Enter per eseguire l'avvio dal dispositivo.
- **6.** Se Recovery Manager chiede se si desidera eseguire il ripristino del sistema da un supporto o dal disco rigido, selezionare **Supporto**. Sulla schermata di benvenuto, alla voce **Aiuto immediato**, fare clic su **Resetta alle impostazioni di fabbrica**.
- **7.** Se è stato richiesto il backup dei file e non è ancora stato eseguito, selezionare **Eseguire prima il backup dei file personali(raccomandato)** , quindi fare clic su **Avanti**. In caso contrario, selezionare **Ripristina senza eseguire backup dei file**, quindi fare clic su **Avanti**.
- **8.** Quando richiesto, inserire il disco di ripristino successivo.
- **9.** Al termine del ripristino, rimuovere dal sistema tutti i dischi o l'unità flash USB di ripristino.
- **10.** Fare clic su **Fine** per riavviare il computer.

#### **Utilizzo dei dischi HP Recovery Disc (dischi di ripristino del sistema operativo HP) (soltanto su alcuni modelli)**

Se si è utilizzato HP Recovery Disc Creator per creare un DVD di ripristino del sistema operativo Windows 7 e un DVD *Driver Recovery* (Ripristino del driver) utilizzare le procedure descritte in questa sezione. Se sono stati creati dei supporti di ripristino da [Creazione dei supporti di ripristino mediante HP Recovery Manager](#page-14-0) [\(soltanto alcuni modelli\) a pagina 7,](#page-14-0) utilizzare le procedure in Ripristino di sistema utilizzando supporti di ripristino (soltanto su alcuni modelli) a pagina 12.

<span id="page-20-0"></span>Se non è possibile utilizzare i dischi di ripristino creati utilizzando HP Recovery Disc Creator (soltanto alcuni modelli), è necessario procurarsi un DVD di ripristino del sistema operativo Windows 7 per riavviare il computer e ripristinare il sistema operativo.

Per ordinare un DVD di ripristino del sistema operativo Windows 7, contattare l'assistenza. Andare alla pagina <http://www.hp.com/support>, selezionare il proprio paese o regione e seguire le istruzioni visualizzate.

**ATTENZIONE:** L'utilizzo del DVD di ripristino del sistema operativo Windows 7 comporta la cancellazione di tutti i contenuti dell'unità disco rigido e la formattazione di quest'ultima. Tutti i file creati ed eventuali programmi software installati sul computer vengono rimossi in modo permanente. Una volta terminata la formattazione, il processo di ripristino consente di recuperare la configurazione del sistema operativo, oltre ai driver, ai software e alle utility.

Per avviare il ripristino con il DVD Windows 7 operating system (Sistema operativo Windows 7):

#### **NOTA:** Questo processo richiede alcuni minuti.

- **1.** Se possibile, eseguire il backup di tutti i file personali.
- **2.** Riavviare il computer e, prima del caricamento del sistema operativo Windows, inserire il DVD Windows 7 operating system (Sistema operativo Windows 7) nell'unità ottica.
- **MOTA:** Se il computer non si avvia dal DVD, riavviarlo e premere Esc all'accensione per visualizzare il menu di avvio. Utilizzare i tasti di direzione per selezionare il menu di avvio, quindi premere Enter. Utilizzare i tasti freccia per selezionare l'unità a cui è collegato il DVD di ripristino. Premere Enter per eseguire l'avvio dal dispositivo.
- **3.** Quando richiesto, premere un tasto qualsiasi della tastiera.
- **4.** Seguire le istruzioni visualizzate.
- **5.** Fare clic su **Avanti**.
- **6.** Selezionare **Install now** (Installa ora).
- **7.** Seguire le istruzioni visualizzate.

Al termine del ripristino:

- **1.** Espellere il DVD Windows 7 operating system (Sistema operativo Windows 7), quindi inserire il disco *Driver Recovery* (Ripristino dei driver).
- **2.** Seguire le istruzioni visualizzate per installare i driver di attivazione hardware, quindi le applicazioni consigliate.

## **Utilizzare, aggiornare e manutenere il PC**

Da una postazione è possibile eseguire le seguenti operazioni:

- Visualizzare o modificare il nome del computer e altre impostazioni di sistema
- Aggiungere un dispositivo o una stampante e modificare altre impostazioni di sistema
- Ricevere assistenza e supporto per il modello specifico
- Installare il software di supporto HP per il computer
- Acquistare materiali di consumo e accessori per il computer

Per accedere a questa posizione, fare clic su **Start** > **Dispositivi e stampanti**, quindi fare doppio clic sull'icona del PC.

# <span id="page-21-0"></span>**2 Introduzione a Windows 8**

# **Attivazione e personalizzazione del software**

Se il computer non include un sistema operativo Windows®, alcune parti della presente documentazione non sono applicabili. Ulteriori informazioni sono disponibili nella guida online dopo avere attivato il sistema operativo.

Ulteriori informazioni sono disponibili nella guida online dopo avere attivato il sistema operativo.

**MOTA:** assicurarsi di lasciare uno spazio libero di 10,2 cm (4 pollici) dietro all'unità e al di sopra del monitor per consentire un adeguato flusso d'aria.

### **Attivazione del sistema operativo Windows**

Quando si accende il computer per la prima volta, il sistema operativo viene configurato e si attiva automaticamente. Questo processo richiede da 5 a 10 minuti. Leggere e seguire attentamente le istruzioni a video per completare l'attivazione

Si consiglia di registrare il computer in HP durante l'installazione del sistema operativo, in modo da poter ricevere importanti aggiornamenti del software e approfittare di offerte speciali. È possibile registrare il computer in HP tramite l'applicazione **Registrazione HP** della schermata iniziale.

**ATTENZIONE:** Una volta iniziato il processo di attivazione, NON SPEGNERE IL COMPUTER FINO AL SUO COMPLETAMENTO. Se si spegne il computer durante il processo di attivazione, infatti, si potrebbe danneggiare il software in esecuzione sul computer o impedirne la corretta attivazione.

### **Scaricare gli aggiornamenti Windows 8**

Microsoft potrebbe rilasciare aggiornamenti del sistema operativo. Al fine di garantire un funzionamento sempre ottimale, HP consiglia di verificare la presenza degli ultimi aggiornamenti durante l'installazione iniziale e periodicamente durante la vita utile del computer.

Eseguire Windows Update subito dopo la configurazione del computer.

- **1.** Sulla schermata iniziale puntare il mouse in alto o in basso a destra per aprire la Charms Bar.
- **2.** Fare clic su **Impostazioni** > **Modifica impostazioni PC** > **Windows Update.**
- **3.** In seguito eseguire Windows Update ogni mese.

## <span id="page-22-0"></span>**Personalizzazione del monitor**

In Windows 8, è possibile personalizzare le impostazioni dello schermo separatamente da quelle per la schermata Start e da quelle per il desktop.

Per personalizzare la schermata Start:

- **1.** Puntare il mouse in alto o in basso a destra per aprire la Charms Bar.
- **2.** Fare clic su **Impostazioni** > **Modifica impostazioni PC**.
- **3.** Fare clic su **Personalizza** per modificare le impostazioni dello schermo.

Per personalizzare il desktop:

- **1.** Fare clic sulla app Desktop della schermata Start.
- **2.** Fare clic con il tasto destro del mouse sul desktop, poi fare clic su **Personalizza** per modificare le impostazioni dello schermo.

# **Spegnimento del computer**

Per spegnere correttamente il computer, arrestare il software del sistema operativo.

- **1.** Puntare il mouse in alto o in basso a destra per aprire la Charms Bar e poi fare clic su **Impostazioni**.
- **2.** Fare clic sull'icona **0n/0ff** e quindi fare clic su **Arresta**.

## **Nel caso si presentassero problemi**

Esistono mezzi diagnostici in grado di risolvere potenziali problemi. HP fornisce diversi strumenti di diagnostica proprietari, ma consiglia un approccio di risoluzione dei problemi di tipo sequenziale, dalle cause principali più diffuse alle casistiche più complesse.

- **1.** Controllo visivo
- **2.** Spie lampeggianti o segnali acustici
- **3.** Strumento di risoluzione dei problemi HP Support Assistant
- **4.** Soluzioni diagnostiche per hardware HP PC
- **5.** Supporto HP
- **6.** Ripristino configurazione di sistema
- **7.** Ripristino di sistema

### **Eseguire la risoluzione dei problemi di base**

Eseguire le procedure di risoluzione dei problemi riportate in questa sezione nell'ordine presentato finché non si risolve il problema. Informazioni aggiuntive relative alla risoluzione dei problemi sono disponibili nella guida completa *Maintenance and Service Guide* (Guida alla manutenzione e all'assistenza, solo in inglese), disponibile alla pagina [http://www.hp.com/support.](http://www.hp.com/support) Selezionare **Trova il tuo prodotto**, immettere il numero di modello del computer in uso, quindi fare clic su Cerca.

#### <span id="page-23-0"></span>**Controllo visivo: non è possibile avviare il computer, non si accende la spia del collegamento elettrico, non si vedono immagini sul monitor**

**ATTENZIONE:** Quando il computer è collegato a un alimentatore CA, la scheda di sistema è sempre sotto tensione. Per ridurre il rischio di un danneggiamento della scheda di sistema o di un componente, scollegare il cavo dalla presa prima di aprire il computer.

In caso di problemi con il computer, il monitor o il software, consultare l'elenco seguente contenente alcuni suggerimenti di carattere generale, prima di intraprendere qualunque tipo di azione:

- **1.** Verificare che il computer e il monitor siano collegati a una presa elettrica funzionante.
- **2.** Verificare che il selettore di tensione (alcuni modelli) sia impostato sul valore adeguato alla propria regione (115 V o 230 V).
- **3.** Verificare che il computer sia acceso (la spia di alimentazione è accesa).
- **4.** Verificare che il monitor sia acceso (la spia del monitor è accesa).
- **5.** Aumentare la luminosità e il contrasto con gli appositi tasti di regolazione se il monitor è scuro.
- **6.** Se il sistema non si avvia, premere e tenere premuto un tasto qualsiasi. Se il sistema emette un suono, significa che la tastiera funziona correttamente.
- **7.** Verificare che il collegamento di tutti i cavi sia stato effettuato correttamente.
- **8.** Riattivare il computer premendo un tasto qualsiasi sulla tastiera o il pulsante di accensione. Se il sistema rimane in stato di sospensione, spegnere il computer tenendo premuto il pulsante di alimentazione per almeno quattro secondi. Quindi, premere un'altra volta il pulsante per riavviare il computer. Se il sistema non si arresta, staccare il cavo di alimentazione per alcuni secondi e ricollegarlo. Se in Computer Setup è impostata l'opzione di riavvio automatico, dopo un black out il computer si riavvia. Se il computer non si riavvia, premere il pulsante di accensione.
- **9.** Biconfigurare il computer dopo aver installato una scheda di espansione non-Plug and play o un altro componente opzionale.
- **10.** Accertarsi che siano stati installati tutti i driver di periferica necessari. Ad esempio, se si desidera usare una stampante, è necessario essere provvisti dell'apposito driver.
- **11.** Prima di accendere il sistema, rimuovere tutti i supporti avviabili (CD/DVD o dispositivo USB).
- **12.** Se è installato un sistema operativo diverso da quello originariamente installato, verificare che sia supportato dal sistema in uso.
- **13.** Se il sistema è dotato di sorgenti video multiple (incorporate, PCI o adattatori PCI-Express) installate (video incorporato soltanto su alcuni modelli) e di un monitor singolo, il monitor deve essere collegato alla porta del monitor della sorgente selezionata come sorgente di ingresso primaria. Durante l'avvio, le altre porte video sono disattivate; se il monitor è collegato a una di queste porte, non funzionerà. È possibile selezionare la sorgente video principale in Computer Setup.

#### **Spie lampeggianti o segnali acustici: Interpretazione dei LED del pannello di diagnostica POST e dei codici segnali acustici**

Se i LED nella parte anteriore del computer lampeggiano o se vengono emessi segnali acustici, consultare la guida *Maintenance and Service Guide* (Guida alla manutenzione e all'assistenza) (disponibile solo in inglese) per interpretare i segnali ed eseguire le operazioni consigliate.

#### **HP Support Assistant**

HP Support Assistant è un'applicazione HP che supporta l'utente a mantenere le prestazioni del computer e a risolvere i problemi mediante aggiornamenti e ottimizzazioni automatici, diagnostica integrata e assistenza

<span id="page-24-0"></span>guidata. L'applicazione HP Support Assistant è preinstallata su tutti i computer HP o Compaq con sistema operativo Windows 8.

Per accedere a HP Support Assistant in Windows 8, fare doppio clic su **HP Support Assistant** alla schermata Start.

#### **Utilizzo delle soluzioni diagnostiche per hardware HP**

Se HP Support Assistant non è in grado di risolvere il problema, è possibile provare la soluzione diagnostica per hardware, basata su UEFI, che HP include in tutti i prodotti. È possibile utilizzare questo strumento anche se il computer non carica il sistema operativo. Funziona, infatti, anche con componenti esterni alla diagnostica HP Support Assistant.

#### **Perché utilizzare le soluzioni diagnostiche per hardware HP**

Gli strumenti diagnostici per hardware HP agevolano l'individuazione di problemi relativi all'hardware, accelerando il processo di assistenza, una volta trovato l'errore. Questi strumenti consentono di risparmiare tempo individuando il componente che deve essere sostituito.

- **Individuare con certezza i problemi di hardware**: Gli strumenti diagnostici vengono eseguiti indipendentemente dal sistema operativo. In questo modo è possibile isolare problemi effettivi di hardware, isolandoli da altri che potrebbero essere dovuti al sistema operativo o al software.
- **ID errore**: Una volta individuato un errore che richiede la sostituzione dell'hardware, si genera un ID errore di 24 caratteri. Questo ID può essere fornito all'agente di assistenza che programmerà un intervento di assistenza o fornirà i pezzi di ricambio.

#### **Come accedere a ed eseguire HP PC Hardware Diagnostics**

Potete eseguire il programma di diagnostica da una di tre postazione, a seconda delle vostre preferenze e dello stato del computer.

- **1.** Accendete il computer e premete ripetutamente Esc finché compare il menu di avvio BIOS.
- **2.** Premere F2 o selezionare **Diagnostics (F2)** (Diagnostica).

Premendo F2 si segnala al sistema di cercare lo strumento diagnostico nelle seguenti unità:

- **a.** Una periferica USB collegata (per scaricare lo strumento diagnostico su una periferica USB, vedere le istruzioni disponibili in Scaricare gli strumenti diagnostici HP su una periferica USB a pagina 17)
- **b.** Nell'unità disco rigido
- **c.** Nel core set diagnostico nel BIOS (per memoria e unità disco rigido), accessibile solo se non è stato rilevato nelle versioni della periferica USB o dell'unità disco rigido

#### **Scaricare gli strumenti diagnostici HP su una periferica USB**

**W** NOTA: Le istruzioni per il download di HP PC Hardware Diagnostics (UEFI) sono fornite solo in lingua inglese.

Per scaricare HP PC Hardware Diagnostics su un dispositivo USB esistono due opzioni.

**Opzione 1: Home page di HP PC Diagnostics**: consente di accedere alla versione più recente di UEFI

- **1.** Visitare la pagina <http://hp.com/go/techcenter/pcdiags>.
- **2.** Nella sezione **HP PC Hardware Diagnostics**, fare clic sul collegamento **Download**, quindi selezionare **Run** (Esegui).

**Opzione 2: Pagine Supporto e Driver**: forniscono i download di un prodotto specifico per le versioni precedenti e successive

- **1.** Visitare la pagina [http://www.hp.com.](http://www.hp.com)
- **2.** Puntare a **Supporto**, in alto nella pagina, quindi fare clic su **Scarica driver**.
- **3.** Nella casella di testo, immettere il nome del prodotto, quindi fare clic su **Vai**.

– oppure –

Fare clic su **Trova** per consentire ad HP di rilevare automaticamente il prodotto in uso.

- **4.** Selezionare il modello del computer, quindi il sistema operativo in uso.
- **5.** Nella sezione **Diagnostic** (Diagnostica), fare clic su **HP UEFI Support Environment** (Ambiente di supporto UEFI).

– oppure –

Fare clic su **Download**, quindi selezionare **Esegui**.

### <span id="page-26-0"></span>**Prima di contattare l'assistenza tecnica**

**AVVERTENZA!** Quando il computer è collegato a una fonte di alimentazione CA, la scheda di sistema viene sempre alimentata. Per ridurre il rischio di lesioni personali dovute a scosse elettriche e/o a superfici calde, assicurarsi di scollegare il cavo di alimentazione dalla presa a muro e attendere che i componenti interni del sistema si siano raffreddati prima di toccarli.

In caso di problemi con il computer, prima di rivolgersi all'assistenza tecnica, provare le seguenti soluzioni per cercare di individuare il problema esatto.

- Verificare il LED di alimentazione sulla parte anteriore del computer per vedere se lampeggia oppure se si avverte una serie di segnali acustici provenienti dal computer. Le luci lampeggianti e/o i segnali acustici sono codici di errore che servono a facilitare la diagnosi del problema. Consultare la *Maintenance and Service Guide* (Guida alla manutenzione e all'assistenza) (solo in inglese) per ulteriori dettagli.
- Se sullo schermo non appare niente, collegare il monitor ad un'altra porta video del computer, se disponibile, o sostituire il monitor con un monitor funzionante.
- Se lavorate in rete:
	- Utilizzate un cavo di rete differente per collegare il computer alla rete.
	- Collegare un computer diverso con un cavo diverso al computer.

Se il problema dovesse persistere, il connettore di rete del computer oppure della presa a muro potrebbe essere difettoso.

- Se di recente avente inserito un nuovo hardware, scollegatelo.
- Se di recente avente installato un nuovo software, disinstallatelo.
- Assistenza tecnica online completa è disponibile anche al sito [http://www.hp.com/support.](http://www.hp.com/support)
- Se il computer si avvia ma non carica il sistema operativo, è possibile eseguire l'utility di diagnostica "pre-avvio", HP PC Hardware Diagnostics. Vedere [Utilizzo delle soluzioni diagnostiche per hardware HP](#page-11-0)  [a pagina 4](#page-11-0) per ulteriori informazioni.
- Se il computer si avvia dal sistema operativo, utilizzare uno dei seguenti strumenti. Questi forniscono funzionalità diagnostiche di autorisoluzione dei problemi e di chat online (se è disponibile l'accesso a Internet).
	- Se si dispone di HP Support Assistant, è possibile accedervi dalla schermata Start facendo clic su **HP Support Assistant**, quindi su **Risorse del computer**, e infine su **Diagnostica**.
	- Se non si dispone di HP Support Assistant, accedere a HP Instant Support Professional Edition dalla pagina <http://www.hp.com/go/ispe>.

È inoltre possibile accedere al Business Support Center (BSC) dalla pagina<http://www.hp.com/go/bizsupport> per accedere a informazioni sull'assistenza online, a software e driver, alle notifiche proattive più recenti e alla comunità internazionale di utenti ed esperti HP.

Assistenza tecnica online completa è disponibile anche al sito [http://www.hp.com/support.](http://www.hp.com/support)

Se il problema persiste ed è necessario rivolgersi all'assistenza tecnica, osservare le seguenti indicazioni per essere certi che la chiamata venga gestita correttamente:

● Prima di chiamare:

- <span id="page-27-0"></span>Rimuovere i componenti hardware recentemente aggiunti al sistema.
- Rimuovere il software recentemente installato.
- Annotare l'ID del prodotto, i numeri di serie del monitor e del computer e l'ID dell'errore prodotto eseguendo il programma di diagnostica, se possibile.
- Porsi davanti al computer quando si effettua la chiamata.
- Spiegare dettagliatamente il problema al tecnico.

**X NOTA:** Per informazioni relative alle vendite e per estensioni della garanzia (HP Care Pack), telefonare al centro di assistenza autorizzato di zona o al rivenditore.

#### **Backup, ripristino e recupero in Windows 8.1 o Windows 8**

Il computer contiene strumenti forniti da Windows e da HP per consentire la protezione dei dati e il loro eventuale ripristino. Questi strumenti saranno utili a ripristinare il corretto funzionamento o le impostazioni predefinite del computer con pochi semplici passaggi.

Questa sezione fornisce informazioni sui seguenti processi:

- Creazione di supporti di ripristino e backup
- Ripristino della configurazione di sistema

**X** NOTA: Questa sezione descrive una panoramica delle opzioni di backup, ripristino e recupero. Per ulteriori dettagli sugli strumenti forniti, vedere Guida e supporto tecnico. Dalla schermata Start, digitare guida, quindi selezionare **Guida e supporto tecnico**.

#### **Creazione di supporti di ripristino e backup**

Il ripristino eseguito dopo un errore di sistema presenta gli stessi dati del backup più recente.

**1.** Dopo aver configurato correttamente il computer, creare i supporti di ripristino. In questa fase si crea un backup della partizione di ripristino sul computer. Il backup consente di reinstallare il sistema operativo originale in caso di danneggiamento o sostituzione del disco rigido.

Utilizzare un'unità flash USB per creare un'unità di ripristino avviabile utile alla risoluzione di problemi di avvio. L'unità flash USB può essere utilizzata per reinstallare il sistema operativo originale e i programmi predefiniti

- **MOTA:** Nessuna informazione relativa all'unità flash USB verrà cancellata prima della creazione del supporto di ripristino.
	- Per creare supporti di ripristino di Windows 8.1, dalla schermata Start, digitare unità di ripristino, quindi fare clic su **Crea unità di ripristino**. Seguire le istruzioni visualizzate sullo schermo per continuare.
	- Per creare supporti di ripristino di Windows 8, dalla schermata Start, digitare  $recovery$ manager, quindi fare clic su Creazione di supporti di ripristino HP. Quando richiesto, fare clic su **Sì**  per consentire al programma di continuare. Seguire le istruzioni visualizzate sullo schermo per continuare. (solo in alcuni modelli)
- **2.** Utilizzare gli strumenti Windows per creare i punti di ripristino del sistema e per la creazione di backup dei dati personali. Per ulteriori informazioni e per la procedura, consultare Guida e supporto tecnico. Dalla schermata Start, digitare guida, quindi selezionare **Guida e supporto tecnico**.

#### <span id="page-28-0"></span>**Ripristino del sistema quando Windows risponde (solo in determinati modelli)**

**ATTENZIONE:** Il ripristino del sistema elimina tutti i dati e i programmi creati o installati. Prima di cominciare, eseguire il backup di tutti i dati importanti su un CD o DVD oppure su una periferica USB.

**WEME:** In alcuni casi è necessario usare dischi per il ripristino. Se non sono ancora stati creati questi supporti, vedere le istruzioni in [Creazione di supporti di ripristino e backup a pagina 20.](#page-27-0)

- **1.** Spegnere il computer.
- **2.** Scollegare tutte le periferiche dal computer, tranne il monitor, la tastiera e il mouse.
- **3.** Accendere il computer.
- **4.** Dalla schermata Start, digitare recovery manager, quindi fare clic su **HP Recovery Manager**. Quando richiesto, fare clic su **Sì** per consentire al programma di continuare.
- **5.** Fare clic su **Ambiente di ripristino HP Recovery**, quindi fare clic su **OK** per riavviare il computer.
- **6.** Al riavvio del computer, si visualizza la schermata principale di HP Recovery Manager, quindi fare clic su **Ripristino del sistema**. Se è stato richiesto il backup dei file e non è ancora stato eseguito, selezionare **Eseguire prima il backup dei file personali (raccomandato)**, quindi fare clic su **Avanti**. In caso contrario, selezionare **Ripristina senza eseguire backup dei file**, quindi fare clic su **Avanti**.
- **7.** Seguire le istruzioni visualizzate sullo schermo per continuare.

#### **Ripristino del sistema quando Windows non risponde (solo in determinati modelli)**

**ATTENZIONE:** Il ripristino del sistema elimina tutti i dati e i programmi creati o installati.

Se Windows non risponde, ma il computer sta funzionando, attenersi alla procedura riportata di seguito per eseguire un ripristino del sistema.

- **1.** Spegnere il computer. Se necessario, tenere premuto il pulsante di alimentazione finché il computer si spegne.
- **2.** Disconnettere tutte le periferiche dal computer, eccetto il monitor, la tastiera e il mouse.
- **3.** Premere il pulsante di alimentazione per accendere il computer.
- **4.** Non appena si visualizza la schermata con il logo HP, premere ripetutamente il tasto F11 sulla tastiera fino a quando compare sullo schermo il messaggio **F11 HP Recovery**.
- **5.** Selezionare **Risolvi**.
- **6.** Selezionare **Recovery Manager**.
- **7.** Nella schermata di HP Recovery Manager, fare clic su **Ripristino del sistema**. Se è stato richiesto il backup dei file e non è ancora stato eseguito, selezionare **Eseguire prima il backup dei file personali (raccomandato)**, quindi fare clic su **Avanti**. In caso contrario, selezionare **Ripristina senza eseguire backup dei file**, quindi fare clic su **Avanti**.
- **8.** Seguire le istruzioni visualizzate sullo schermo per continuare.

#### **Ripristino del sistema mediante Supporti di ripristino HP (solo in determinati modelli)**

Seguire i passaggi forniti in questa sezione se si sono creati Supporti di ripristino HP da [Creazione di supporti](#page-27-0) [di ripristino e backup a pagina 20](#page-27-0).

**ATTENZIONE:** Il ripristino del sistema elimina tutti i dati e i programmi creati o installati. Eseguire il backup di tutti i dati che si desidera conservare su un CD o DVD oppure su un'unità flash USB.

<span id="page-29-0"></span>Per eseguire il ripristino del sistema utilizzando il supporto di ripristino:

- **1.** Se si utilizzano DVD di ripristino, inserire il primo disco nel vassoio dell'unità DVD e chiudere il vassoio. Se si utilizza un'unità flash USB di ripristino, inserirla in una porta USB.
- **2.** toccare il pulsante **Start**, quindi **Arresta il sistema**.

-oppure-

Se il computer non risponde, tenere premuto il pulsante di accensione per circa 5 secondi oppure fino allo spegnimento del computer

- **3.** Scollegare tutte le periferiche dal computer, tranne il monitor, la tastiera e il mouse.
- **4.** Premere il pulsante di alimentazione per accendere il computer, quindi premere F9 in **Opzioni dispositivo di avvio**.
- **5.** Utilizzare i tasti di direzione per selezionare il menu di avvio, quindi premere Invio. Utilizzare i tasti freccia per selezionare l'unità a cui è collegato il supporto di ripristino (USB oppure DVD). Premere Enter per eseguire l'avvio dal dispositivo.
- **6.** Selezionare **Esegui il programma dai supporti**.
- **7.** Nella schermata di HP Recovery Manager, fare clic su **Ripristino delle impostazioni predefinite**.
- **8.** Seguire le istruzioni visualizzate sullo schermo per continuare.

#### **Ripristino della configurazione di sistema con gli strumenti di Windows**

Windows offre diverse opzioni per il ripristino dal backup, l'aggiornamento del computer e per riportare il computer al suo stato precedente. Per ulteriori informazioni e per la procedura, consultare Guida e supporto tecnico. Dalla schermata Start, digitare guida, quindi selezionare **Guida e supporto tecnico**.

#### **Utilizzo della funzione di Reset quando il sistema non risponde**

- **MOTA:** È possibile che all'utente venga richiesta l'autorizzazione o la password mediante la funzionalità di Controllo dell'account utente all'esecuzione di alcune attività. Per continuare un'attività, selezionare l'opzione appropriata. Per informazioni sul Controllo dell'account utente, vedere Guida e supporto tecnico. Dalla schermata Start, digitare guida, quindi selezionare **Guida e supporto tecnico**.
- **IMPORTANTE:** Il Reset non fornisce backup dei dati. Prima di utilizzare la funzione Reset, eseguire il backup dei dati personali che si desidera conservare.

Se la procedura di ripristino di Windows non funziona e il sistema non risponde, attenersi alla procedura riportata di seguito per avviare la funzione di Reset:

- **1.** Se possibile, eseguire il backup di tutti i file personali.
- **2.** Se possibile, controllare la presenza della partizione HP Recovery:
	- Per Windows 8.1, dalla schermata Start, digitare pc, quindi selezionare **This PC** (Computer).
	- Per Windows 8, dalla schermata Start, digitare c, quindi selezionare **Computer**.

**MOTA:** Se la partizione di ripristino HP non è presente nell'elenco o non è possibile verificarne la presenza, eseguire il ripristino utilizzando i supporti di ripristino che sono stati creati; vedere [Eseguire il](#page-30-0)  ripristino utilizzando l'unità flash USB di ripristino di Windows a pagina 23. Oppure utilizzare i supporti di ripristino del sistema operativo Windows e il disco *Driver Recovery* (Ripristino del driver) (da acquistare separatamente); vedere [Ripristino dai supporti per il sistema operativo Windows \(acquistati](#page-30-0) [separatamente\) a pagina 23](#page-30-0).

- <span id="page-30-0"></span>**3.** Se la partizione HP Recovery è presente in elenco, riavviare il computer e alla visualizzazione del logo HP premere esc. Si visualizza il menu Avvio.
- **4.** Premere f11 per selezionare l'opzione di ripristino del sistema.
- **5.** Scegliere il layout della tastiera.
- **6.** Selezionare **Risolvi**.
- **7.** Selezionare **Reset**.
- **8.** Seguire le istruzioni visualizzate sullo schermo per continuare.

#### **Eseguire il ripristino utilizzando l'unità flash USB di ripristino di Windows**

Per ripristinare il sistema mediante l'unità flash USB di ripristino precedentemente creata:

- **W NOTA:** Se non è stata creata alcuna unità flash USB di ripristino o quella che si è creata non funziona, vedere Ripristino dai supporti per il sistema operativo Windows (acquistati separatamente) a pagina 23
	- **1.** Se possibile, eseguire il backup di tutti i file personali.
	- **2.** Inserire l'unità flash USB di ripristino creata in una porta USB del computer.
	- **3.** Riavviare il computer e alla visualizzazione della schermata con il logo HP, premere f9 per visualizzare l'elenco dei dispositivi di avvio. Utilizzare i tasti di direzione per selezionare l'unità flash USB dall'elenco dei dispositivi di avvio UEFI. Premere Enter per eseguire l'avvio dal dispositivo.
	- **4.** Scegliere il layout della tastiera.
	- **5.** Selezionare **Risolvi**.
	- **6.** Selezionare **Aggiorna PC**.
	- **7.** Seguire le istruzioni visualizzate sullo schermo.

#### **Ripristino dai supporti per il sistema operativo Windows (acquistati separatamente)**

Per ordinare un DVD di ripristino del sistema operativo Windows, contattare l'assistenza. Andare alla pagina <http://www.hp.com/support>, selezionare il proprio paese o regione e seguire le istruzioni visualizzate.

**ATTENZIONE:** L'utilizzo dei supporti per il sistema operativo Windows comporta la cancellazione di tutti i contenuti dell'unità disco rigido e la riformattazione di quest'ultima. Tutti i file creati ed eventuali programmi software installati sul computer vengono rimossi in modo permanente. Una volta terminata la formattazione, il processo di ripristino consente di recuperare la configurazione del sistema operativo, oltre ai driver, ai software e alle utility.

Per il ripristino con i supporti per il sistema operativo Windows :

- **NOTA:** Il processo può durare alcuni minuti.
	- **1.** Se possibile, eseguire il backup di tutti i file personali.
	- **2.** Riavviare il computer, poi seguire le istruzioni fornite con i supporti per il sistema operativo Windows per l'installazione.
	- **3.** Quando richiesto, premere un qualsiasi tasto della tastiera.
	- **4.** Seguire le istruzioni visualizzate sullo schermo.

<span id="page-31-0"></span>Al termine delle operazioni di ripristino e dopo la visualizzazione del desktop di Windows:

- **1.** Estrarre i supporti per il sistema operativo Windows e inserire il disco *Driver Recovery* (Ripristino del driver).
- **2.** Installare i driver di attivazione hardware, quindi le applicazioni consigliate.

# **Utilizzare, aggiornare e manutenere il PC**

Da una postazione è possibile eseguire le seguenti operazioni:

- Visualizzare o modificare il nome del computer e altre impostazioni di sistema
- Aggiungere un dispositivo o una stampante e modificare altre impostazioni di sistema
- Ricevere assistenza e supporto per il modello specifico
- Installare il software di supporto HP per il computer
- Acquistare materiali di consumo e accessori per il computer

Puntare il mouse in alto o in basso a destra per aprire la Charms Bar e poi fare clic su **Impostazioni** > **Modificare impostazioni PC.** 

# <span id="page-32-0"></span>**3 Introduzione a Windows 10**

# **Attivazione e personalizzazione del software**

Se il computer non include un sistema operativo Windows®, alcune parti della presente documentazione non sono applicabili. Ulteriori informazioni sono disponibili nella guida online dopo avere attivato il sistema operativo.

Ulteriori informazioni sono disponibili nella guida online dopo avere attivato il sistema operativo.

**X** NOTA: assicurarsi di lasciare uno spazio di 10,2 cm (4 pollici) dietro all'unità di sistema e al di sopra del monitor per consentire un adeguato flusso d'aria.

### **Attivazione del sistema operativo Windows**

Quando si accende il computer per la prima volta, il sistema operativo viene configurato e si attiva automaticamente. Questo processo richiede da 5 a 10 minuti. Leggere e seguire attentamente le istruzioni a video per completare l'attivazione

Si consiglia di registrare il computer in HP durante l'installazione del sistema operativo, in modo da poter ricevere importanti aggiornamenti del software e approfittare di offerte speciali. È possibile registrare il computer in HP tramite l'applicazione **Registrazione HP** della schermata iniziale.

**ATTENZIONE:** Una volta iniziato il processo di attivazione, NON SPEGNERE IL COMPUTER FINO AL SUO COMPLETAMENTO. Se si spegne il computer durante il processo di attivazione, infatti, si potrebbe danneggiare il software in esecuzione sul computer o impedirne la corretta attivazione.

### **Scaricare gli aggiornamenti Windows**

Microsoft potrebbe rilasciare aggiornamenti del sistema operativo. Al fine di garantire un funzionamento sempre ottimale, HP consiglia di verificare la presenza degli ultimi aggiornamenti durante l'installazione iniziale e periodicamente durante la vita utile del computer.

Eseguire Windows Update subito dopo la configurazione del computer.

- **1. Dalla barra delle applicazioni, digitare Aggiornamento Windows, quindi nella finestra Cerca,** selezionare Verifica la disponibilità di aggiornamenti.
- **2.** Fare clic su **Aggiorna e ripristina**, quindi fare clic su **Verifica la disponibilità di aggiornamenti**.
- **3.** In seguito eseguire Windows Update ogni mese.

### **Personalizzazione del monitor**

È possibile selezionare o modificare la frequenza di aggiornamento del monitor, la risoluzione dello schermo, le impostazioni dei colori, le dimensioni dei caratteri e le impostazioni di risparmio energia.

Per ulteriori informazioni, consultare la documentazione online fornita con l'utility del controller grafico o la documentazione in dotazione al monitor utilizzato.

**▲** Fare clic con il tasto destro del mouse sul desktop Windows, quindi fare clic su **Personalizza** o **Risoluzione dello schermo** per modificare le impostazioni del display.

– oppure –

Fare clic sull'icona **Start**, fare clic su **Impostazioni**, quindi fare clic su **Personalizzazione**.

# <span id="page-33-0"></span>**Spegnimento del computer**

Per spegnere correttamente il computer, arrestare il software del sistema operativo.

**▲** Premere l'icona **Start**, fare clic sull'icona **Alimentazione**, quindi selezionare **Arresta il sistema**.

– oppure –

Dalla barra delle applicazioni, digitare impostazioni, selezionare **Impostazioni**, digitare arresta, quindi fare clic su **Spegni il PC**.

# **Nel caso si presentassero problemi**

Esistono mezzi diagnostici in grado di risolvere potenziali problemi. HP fornisce diversi strumenti di diagnostica proprietari, ma consiglia un approccio di risoluzione dei problemi di tipo sequenziale, dalle cause principali più diffuse alle casistiche più complesse.

- Controllo visivo
- Spie lampeggianti o segnali acustici
- Strumento di risoluzione dei problemi HP Support Assistant
- Soluzioni diagnostiche per hardware HP PC
- Supporto HP
- Ripristino configurazione di sistema
- Ripristino di sistema

## **Eseguire la risoluzione dei problemi di base**

Eseguire le procedure di risoluzione dei problemi riportate in questa sezione nell'ordine presentato finché non si risolve il problema. Informazioni aggiuntive relative alla risoluzione dei problemi sono disponibili nella guida completa *Maintenance and Service Guide* (Guida alla manutenzione e all'assistenza, solo in inglese), disponibile alla pagina [http://www.hp.com/support.](http://www.hp.com/support) Selezionare **Trova il tuo prodotto**, immettere il numero di modello del computer in uso, quindi fare clic su Cerca.

### **Controllo visivo: non è possibile avviare il computer, non si accende la spia del collegamento elettrico, non si vedono immagini sul monitor**

**ATTENZIONE:** Quando il computer è collegato a un alimentatore CA, la scheda di sistema è sempre sotto tensione. Per ridurre il rischio di un danneggiamento della scheda di sistema o di un componente, scollegare il cavo dalla presa prima di aprire il computer.

In caso di problemi con il computer, il monitor o il software, consultare l'elenco seguente contenente alcuni suggerimenti di carattere generale, prima di intraprendere qualunque tipo di azione:

- Verificare che il computer e il monitor siano collegati a una presa elettrica funzionante.
- 9erificare che il selettore di tensione (alcuni modelli) sia impostato sul valore adeguato alla propria regione (115 V o 230 V).
- 9erificare che il computer sia acceso (la spia di alimentazione è accesa).
- Verificare che il monitor sia acceso (la spia del monitor è accesa).
- <span id="page-34-0"></span>Aumentare la luminosità e il contrasto con gli appositi tasti di regolazione se il monitor è scuro.
- Se il sistema non si avvia, premere e tenere premuto un tasto qualsiasi. Se il sistema emette un suono, significa che la tastiera funziona correttamente.
- Verificare che il collegamento di tutti i cavi sia stato effettuato correttamente.
- Riattivare il computer premendo un tasto qualsiasi sulla tastiera o il pulsante di accensione. Se il sistema rimane in stato di sospensione, spegnere il computer tenendo premuto il pulsante di alimentazione per almeno quattro secondi. Quindi, premere un'altra volta il pulsante per riavviare il computer. Se il sistema non si arresta, staccare il cavo di alimentazione per alcuni secondi e ricollegarlo. Se in Computer Setup è impostata l'opzione di riavvio automatico, dopo un black out il computer si riavvia. Se il computer non si riavvia, premere il pulsante di accensione.
- **Biconfigurare il computer dopo aver installato una scheda di espansione non-Plug and play o un altro** componente opzionale.
- Accertarsi che siano stati installati tutti i driver di periferica necessari. Ad esempio, se si desidera usare una stampante, è necessario essere provvisti dell'apposito driver.
- Prima di accendere il sistema, rimuovere tutti i supporti avviabili (CD/DVD o dispositivo USB).
- Se è installato un sistema operativo diverso da quello originariamente installato, verificare che sia supportato dal sistema in uso.
- Se il sistema è dotato di sorgenti video multiple (incorporate, PCI o adattatori PCI-Express) installate (video incorporato soltanto su alcuni modelli) e di un monitor singolo, il monitor deve essere collegato alla porta del monitor della sorgente selezionata come sorgente di ingresso primaria. Durante l'avvio, le altre porte video sono disattivate; se il monitor è collegato a una di queste porte, non funzionerà. È possibile selezionare la sorgente video principale in Computer Setup.

#### **Spie lampeggianti o segnali acustici: Interpretazione dei LED del pannello di diagnostica POST e dei codici segnali acustici**

Se i LED nella parte anteriore del computer lampeggiano o se vengono emessi segnali acustici, consultare la guida *Maintenance and Service Guide* (Guida alla manutenzione e all'assistenza) (disponibile solo in inglese) per interpretare i segnali ed eseguire le operazioni consigliate.

#### **HP Support Assistant**

HP Support Assistant è un'applicazione HP che supporta l'utente a mantenere le prestazioni del computer e a risolvere i problemi mediante aggiornamenti e ottimizzazioni automatici, diagnostica integrata e assistenza guidata. L'applicazione HP Support Assistant è preinstallata su tutti i computer HP o Compaq con sistema operativo Windows 10.

Per accedere a HP Support Assistant in Windows 10, digitare supporto nella casella di ricerca della barra delle applicazioni, quindi selezionare l'app **HP Support Assistant** .

#### **Utilizzare, aggiornare e manutenere il PC**

Utilizzando HP Support Assistant, da un'unica applicazione è possibile eseguire le seguenti attività:

- Visualizzare il nome del computer e altre specifiche tecniche di sistema
- Visualizzare la documentazione utente
- Aggiungere un dispositivo o stampante e modificare altre impostazioni di sistema
- Ottenere guida e supporto tecnico per il modello specifico in uso
- <span id="page-35-0"></span>Installare il software di supporto HP per il computer
- Acquistare materiali di consumo per la stampante del computer

#### **Utilizzo delle soluzioni diagnostiche per hardware HP**

Se HP Support Assistant non è in grado di risolvere il problema, è possibile provare la soluzione diagnostica per hardware, basata su UEFI, che HP include in tutti i prodotti. È possibile utilizzare questo strumento anche se il computer non carica il sistema operativo. Funziona, infatti, anche con componenti esterni alla diagnostica HP Support Assistant.

#### **Perché utilizzare le soluzioni diagnostiche per hardware HP**

Gli strumenti diagnostici per hardware HP agevolano l'individuazione di problemi relativi all'hardware, accelerando il processo di assistenza, una volta trovato l'errore. Questi strumenti consentono di risparmiare tempo individuando il componente che deve essere sostituito.

- **Individuare con certezza i problemi di hardware**: Gli strumenti diagnostici vengono eseguiti indipendentemente dal sistema operativo. In questo modo è possibile isolare problemi effettivi di hardware, isolandoli da altri che potrebbero essere dovuti al sistema operativo o al software.
- **ID errore**: Una volta individuato un errore che richiede la sostituzione dell'hardware, si genera un ID errore di 24 caratteri. Questo ID può essere fornito all'agente di assistenza che programmerà un intervento di assistenza o fornirà i pezzi di ricambio.

#### **Come accedere a ed eseguire HP PC Hardware Diagnostics**

Potete eseguire il programma di diagnostica da una di tre postazione, a seconda delle vostre preferenze e dello stato del computer.

- **1.** Accendete il computer e premete ripetutamente Esc finché compare il menu di avvio BIOS.
- **2.** Premere F2 o selezionare **Diagnostics (F2)** (Diagnostica).

Premendo F2 si segnala al sistema di cercare lo strumento diagnostico nelle seguenti unità:

- **a.** Una periferica USB collegata (per scaricare lo strumento diagnostico su una periferica USB, vedere le istruzioni disponibili in [Scaricare gli strumenti diagnostici HP su una periferica USB a pagina 17](#page-24-0))
- **b.** Nell'unità disco rigido
- **c.** Nel core set diagnostico nel BIOS (per memoria e unità disco rigido), accessibile solo se non è stato rilevato nelle versioni della periferica USB o dell'unità disco rigido

#### **Scaricare gli strumenti diagnostici HP su una periferica USB**

**WE NOTA:** Le istruzioni per il download di HP PC Hardware Diagnostics (UEFI) sono fornite solo in lingua inglese.

Per scaricare HP PC Hardware Diagnostics su un dispositivo USB esistono due opzioni.

**Opzione 1: Home page di HP PC Diagnostics**: consente di accedere alla versione più recente di UEFI

- **1.** Visitare la pagina <http://hp.com/go/techcenter/pcdiags>.
- **2.** Nella sezione **HP PC Hardware Diagnostics**, fare clic sul collegamento **Download**, quindi selezionare **Run** (Esegui).

**Opzione 2: Pagine Supporto e Driver**: forniscono i download di un prodotto specifico per le versioni precedenti e successive

- <span id="page-36-0"></span>**1.** Visitare la pagina [http://www.hp.com.](http://www.hp.com)
- **2.** Puntare a **Supporto**, in alto nella pagina, quindi fare clic su **Scarica driver**.
- **3.** Nella casella di testo, immettere il nome del prodotto, quindi fare clic su **Vai**.

– oppure –

Fare clic su **Trova** per consentire ad HP di rilevare automaticamente il prodotto in uso.

- **4.** Selezionare il modello del computer, quindi il sistema operativo in uso.
- **5.** Nella sezione **Diagnostic** (Diagnostica), fare clic su **HP UEFI Support Environment** (Ambiente di supporto UEFI).

– oppure –

Fare clic su **Download**, quindi selezionare **Esegui**.

#### **Prima di contattare l'assistenza tecnica**

**AVVERTENZA!** Quando il computer è collegato a una fonte di alimentazione CA, la scheda di sistema viene sempre alimentata. Per ridurre il rischio di lesioni personali dovute a scosse elettriche e/o a superfici calde, assicurarsi di scollegare il cavo di alimentazione dalla presa a muro e attendere che i componenti interni del sistema si siano raffreddati prima di toccarli.

In caso di problemi con il computer, prima di rivolgersi all'assistenza tecnica, provare le seguenti soluzioni per cercare di individuare il problema esatto.

- Verificare il LED di alimentazione sulla parte anteriore del computer per vedere se lampeggia oppure se si avverte una serie di segnali acustici provenienti dal computer. Le luci lampeggianti e/o i segnali acustici sono codici di errore che servono a facilitare la diagnosi del problema. Consultare la *Maintenance and Service Guide* (Guida alla manutenzione e all'assistenza) (solo in inglese) per ulteriori dettagli.
- Se sullo schermo non appare niente, collegare il monitor ad un'altra porta video del computer, se disponibile, o sostituire il monitor con un monitor funzionante.
- Se lavorate in rete:
	- Utilizzate un cavo di rete differente per collegare il computer alla rete.
	- Collegare un computer diverso con un cavo diverso al computer.

Se il problema dovesse persistere, il connettore di rete del computer oppure della presa a muro potrebbe essere difettoso.

- Se di recente avente inserito un nuovo hardware, scollegatelo.
- Se di recente avente installato un nuovo software, disinstallatelo.
- Assistenza tecnica online completa è disponibile anche al sito [http://www.hp.com/support.](http://www.hp.com/support)
- Se il computer si avvia ma non carica il sistema operativo, è possibile eseguire l'utility di diagnostica "pre-avvio", HP PC Hardware Diagnostics. Vedere [Utilizzo delle soluzioni diagnostiche per hardware HP](#page-11-0)  [a pagina 4](#page-11-0) per ulteriori informazioni.
- Se il computer si avvia dal sistema operativo, utilizzare uno dei seguenti strumenti. Questi forniscono funzionalità diagnostiche di autorisoluzione dei problemi e di chat online (se è disponibile l'accesso a Internet).
- <span id="page-37-0"></span>◦ Se si dispone di HP Support Assistant, è possibile accedervi dalla schermata Start facendo clic su **HP Support Assistant**, quindi su **Risorse del computer**, e infine su **Diagnostica**.
- Se non si dispone di HP Support Assistant, accedere a HP Instant Support Professional Edition dalla pagina <http://www.hp.com/go/ispe>.

È inoltre possibile accedere al Business Support Center (BSC) dalla pagina<http://www.hp.com/go/bizsupport> per accedere a informazioni sull'assistenza online, a software e driver, alle notifiche proattive più recenti e alla comunità internazionale di utenti ed esperti HP.

Assistenza tecnica online completa è disponibile anche al sito [http://www.hp.com/support.](http://www.hp.com/support)

Se il problema persiste ed è necessario rivolgersi all'assistenza tecnica, osservare le seguenti indicazioni per essere certi che la chiamata venga gestita correttamente:

- Prima di chiamare:
	- Rimuovere i componenti hardware recentemente aggiunti al sistema.
	- Rimuovere il software recentemente installato.
	- Annotare l'ID del prodotto, i numeri di serie del monitor e del computer e l'ID dell'errore prodotto eseguendo il programma di diagnostica, se possibile.
- Porsi davanti al computer quando si effettua la chiamata.
- Spiegare dettagliatamente il problema al tecnico.

**WARE:** Per informazioni relative alle vendite e per estensioni della garanzia (HP Care Pack), telefonare al centro di assistenza autorizzato di zona o al rivenditore.

#### **Backup, ripristino e recupero in Windows 10**

Questa sezione fornisce informazioni sui seguenti processi. Le informazioni nella sezione sono la procedura standard per la maggior parte dei prodotti.

- Creazione di supporti di ripristino e backup
- Ripristino della configurazione di sistema

Per maggiori informazioni, consultare la Guida e supporto tecnico.

**▲** Digitare guida nella casella di ricerca della barra delle applicazioni, quindi selezionare **Guida e supporto tecnico**.

#### **Creazione di supporti di ripristino e backup**

I seguenti metodi di creazione di supporti di ripristino e backup sono disponibili solo in determinati prodotti. Scegliere il metodo in base al modello di computer in uso.

- Utilizzare HP Recovery Manager dopo aver impostato correttamente il computer per creare supporti HP Recovery. In questa fase viene creato un backup della partizione HP Recovery sul computer. Il backup consente di reinstallare il sistema operativo originale in caso di danneggiamento o sostituzione del disco rigido. Per informazioni sulla creazione di supporti di ripristino, vedere [Creazione dei supporti HP](#page-38-0)  [Recovery \(solo in determinati prodotti\) a pagina 31](#page-38-0). Per informazioni sulle opzioni di ripristino disponibili utilizzando i supporti di ripristino, vedere [Cosa sapere prima di iniziare la procedura](#page-41-0) [a pagina 34.](#page-41-0)
- Utilizzare gli strumenti di Windows per creare punti di ripristino del sistema e creare backup dei dati personali.

Per ulteriori informazioni, vedere [Utilizzo degli strumenti di Windows a pagina 33](#page-40-0).

<span id="page-38-0"></span>**MOTA:** Se l'archiviazione è di 32 GB o meno, la funzionalità Ripristino configurazione di sistema di Microsoft è disabilitata per impostazione predefinita.

#### **Creazione dei supporti HP Recovery (solo in determinati prodotti)**

Se possibile, verificare la presenza della partizione di ripristino e della partizione Windows. Dal menu Start, selezionare **Esplora file**.

Se il computer non elenca la partizione Windows e la partizione di ripristino, è possibile richiedere supporti di ripristino per il sistema all'assistenza. Vedere l'opuscolo *Worldwide Telephone Numbers*  (Numeri di telefono internazionali) in dotazione con il computer. Le informazioni sui contatti sono reperibili anche nel sito Web HP. Andare alla pagina [http://www.hp.com/support,](http://www.hp.com/support) selezionare il proprio paese o regione e seguire le istruzioni visualizzate.

È possibile utilizzare gli strumenti di Windows per creare punti di ripristino del sistema e creare backup dei dati personali, vedere [Utilizzo degli strumenti di Windows a pagina 33.](#page-40-0)

- Se il computer elenca la partizione di ripristino e la partizione Windows, è possibile utilizzare HP Recovery Manager per creare supporti di ripristino dopo aver impostato correttamente il computer. I supporti HP Recovery consentono di eseguire il ripristino del sistema nel caso di danneggiamento dell'unità disco rigido. Il ripristino del sistema consente la reinstallazione del sistema operativo originale e dei programmi software preinstallati, quindi la configurazione delle impostazioni di questi ultimi. I supporti HP Recovery possono inoltre essere utilizzati per personalizzare il sistema o ripristinare l'immagine predefinita se viene sostituita l'unità disco rigido.
	- È possibile creare un solo set di supporti di ripristino. Maneggiare questi strumenti di ripristino con cautela e conservarli in un luogo sicuro.
	- HP Recovery Manager esamina il computer e determina la capacità di archiviazione richiesta per i supporti che saranno necessari.
	- Per creare dischi di ripristino, nel computer deve essere presente un'unità ottica in grado di scrivere sui DVD e si devono utilizzare solo dischi vergini di alta qualità DVD-R, DVD+R, DVD-R DL, DVD+R DL. Non utilizzare dischi riscrivibili, come CD±RW, DVD±RW, DVD±RW double-layer o BD-RE (Blu-ray riscrivibili), in quanto non sono compatibili con il software HP Recovery Manager. È inoltre possibile utilizzare un'unità flash USB vuota di alta qualità.
	- Se il computer non comprende un'unità ottica integrata con masterizzatore DVD, ma si desidera creare supporti di ripristino su DVD, è possibile utilizzare un'unità ottica esterna (da acquistare separatamente) per creare dei dischi di ripristino. Se si utilizza un'unità ottica, deve essere collegata direttamente a una porta USB del computer; l'unità non può essere collegata a una porta USB su un dispositivo esterno, ad esempio un hub USB. Se non è possibile creare supporti DVD, è possibile ottenere i dischi di ripristino per il computer in uso da HP. Vedere l'opuscolo *Worldwide Telephone Numbers* (Numeri di telefono internazionali) in dotazione con il computer. Le informazioni sui contatti sono reperibili anche nel sito Web HP. Andare alla pagina <http://www.hp.com/support>, selezionare il proprio paese o regione e seguire le istruzioni visualizzate.
	- Prima di iniziare a creare i supporti di ripristino, verificare che il computer sia collegato all'alimentazione CA.
	- La procedura di creazione può richiedere anche oltre un'ora.
	- Se necessario, è possibile chiudere il programma prima che sia stata completata la creazione di tutti i DVD di ripristino. HP Recovery Manager termina la masterizzazione del DVD corrente. Al successivo avvio di HP Recovery Manager, verrà chiesto di continuare il processo.

Per creare un supporto HP Recovery:

- **1.** Digitare recovery nella casella di ricerca della barra delle applicazioni, quindi selezionare **HP Recovery Manager**.
- **2.** Quando richiesto, fare clic su **Sì** per consentire al programma di continuare.
- **3.** Selezionare **Crea supporti di ripristino**, quindi seguire le istruzioni visualizzate.

Se occorre ripristinare il sistema, consultare [Ripristino utilizzando HP Recovery Manager a pagina 33.](#page-40-0)

#### <span id="page-40-0"></span>**Utilizzo degli strumenti di Windows**

È possibile creare supporti di ripristino, punti di ripristino del sistema e backup dei dati personali mediante gli strumenti di Windows.

**NOTA:** Se l'archiviazione è di 32 GB o meno, la funzionalità Ripristino configurazione di sistema di Microsoft è disabilitata per impostazione predefinita.

Per ulteriori informazioni e per la procedura, consultare Guida e supporto tecnico.

**▲** Digitare guida nella casella di ricerca della barra delle applicazioni, quindi selezionare Guida e supporto tecnico.

#### Ripristino della configurazione di sistema e ripristino delle condizioni originarie del computer

È possibile utilizzare opzioni diverse per ripristinare il sistema. Scegliere il metodo più adatto alla situazione e al livello di esperienza:

**IMPORTANTE:** Non tutti i metodi sono disponibili su tutti i prodotti.

- Windows offre diverse opzioni per il ripristino dal backup, l'aggiornamento del computer e per riportare il computer al suo stato originale. Per ulteriori informazioni, vedere Guida e supporto tecnico.
	- ▲ Digitare guida nella casella di ricerca della barra delle applicazioni, quindi selezionare **Guida e supporto tecnico**.
- Se occorre correggere un problema di un'applicazione o di un driver preinstallato, utilizzare l'opzione di reinstallazione dei driver e/o delle applicazioni (solo in determinati prodotti) in HP Recovery Manager per reinstallare il singolo driver o applicazione.
	- ▲ Nella casella di ricerca della barra delle applicazioni, digitare recovery, selezionare **HP Recovery Manager**, selezionare **Reinstalla i driver e/o le applicazioni**, quindi seguire le istruzioni visualizzate.
- Se si desidera ripristinare la partizione di Windows al contenuto predefinito originale, è possibile scegliere l'opzione Ripristino del sistema dalla partizione HP Recovery (solo in determinati prodotti) oppure utilizzare i supporti HP Recovery. Per ulteriori informazioni, vedere Ripristino utilizzando HP Recovery Manager a pagina 33. Se non sono ancora stati creati i supporti di ripristino, vedere [Creazione dei supporti HP Recovery \(solo in determinati prodotti\) a pagina 31](#page-38-0).
- In determinati prodotti, se si desidera ripristinare contenuto e partizione predefinita originale del computer, o se è stata sostituita l'unità disco rigido, è possibile utilizzare l'opzione di ripristino delle impostazioni predefinite dei supporti HP Recovery. Per ulteriori informazioni, vedere Ripristino utilizzando HP Recovery Manager a pagina 33.
- In determinati prodotti, se si desidera eliminare la partizione di ripristino per aumentare lo spazio disponibile sull'unità disco rigido, HP Recovery Manager offre l'opzione Rimuovi la partizione di ripristino.

Per ulteriori informazioni, vedere [Rimozione della partizione HP Recovery \(solo in determinati prodotti\)](#page-42-0)  [a pagina 35.](#page-42-0)

#### **Ripristino utilizzando HP Recovery Manager**

Il software HP Recovery Manager consente di ripristinare il computer allo stato impostazione predefinita originale mediante i supporti HP Recovery creati o ottenuti da HP, oppure utilizzando la partizione HP Recovery (solo in determinati prodotti). Se non sono ancora stati creati i supporti di ripristino, vedere [Creazione dei supporti HP Recovery \(solo in determinati prodotti\) a pagina 31](#page-38-0).

#### <span id="page-41-0"></span>**Cosa sapere prima di iniziare la procedura**

- HP Recovery Manager è in grado di ripristinare solo le applicazioni preinstallate. Per il software non fornito con il computer, è necessario scaricare il software dal sito Web del produttore o reinstallare il software dal supporto fornito dal produttore.
- **IMPORTANTE:** Il ripristino con HP Recovery Manager dovrebbe essere utilizzato solo come ultima risorsa per risolvere i problemi del computer.
- I supporti HP Recovery devono essere utilizzati in caso di guasto dell'unità disco rigido del sistema. Se non sono ancora stati creati i supporti di ripristino, vedere [Creazione dei supporti HP Recovery \(solo in](#page-38-0)  [determinati prodotti\) a pagina 31](#page-38-0).
- Per utilizzare l'opzione di ripristino delle impostazioni predefinite (solo in determinati prodotti), occorre utilizzare i supporti HP Recovery. Se non sono ancora stati creati i supporti di ripristino, vedere [Creazione dei supporti HP Recovery \(solo in determinati prodotti\) a pagina 31](#page-38-0).
- Se il computer in uso non consente la creazione di supporti HP Recovery o se i supporti HP Recovery non funzionano, è possibile richiedere supporti di ripristino per il sistema all'assistenza. Vedere l'opuscolo *Worldwide Telephone Numbers* (Numeri di telefono internazionali) in dotazione con il computer. Le informazioni sui contatti sono anche reperibili nel sito Web HP. Andare alla pagina [http://www.hp.com/](http://www.hp.com/support) [support](http://www.hp.com/support), selezionare il proprio paese o regione e seguire le istruzioni visualizzate.
- **IMPORTANTE:** HP Recovery Manager non fornisce automaticamente backup dei dati personali. Prima di iniziare il ripristino, eseguire il backup dei dati personali da conservare.

Con i supporti HP Recovery, è possibile scegliere una delle opzioni di ripristino seguenti:

- **X NOTA:** Quando si avvia il processo di ripristino, vengono visualizzate solo le opzioni disponibili per il computer in uso.
	- Ripristino di sistema: reinstalla il sistema operativo originale e configura le impostazioni per i programmi installati dal produttore.
	- Ripristino delle impostazioni predefinite: ripristina il computer allo stato impostazione predefinita originale eliminando tutti i dati dal disco rigido e ricreando le partizioni. Viene quindi reinstallato il sistema operativo e il software installato in fabbrica.

La partizione HP Recovery (solo in determinati prodotti) consente solamente il ripristino del sistema.

#### **Uso della partizione HP Recovery (solo in determinati prodotti)**

La partizione HP Recovery consente di eseguire un ripristino del sistema senza dover ricorrere agli appositi dischi o all'apposita unità flash USB. Si può ricorrere a questo tipo di ripristino solo se l'unità disco rigido è ancora funzionante.

Per avviare HP Recovery Manager dalla partizione HP Recovery:

**1.** Digitare recovery nella casella di ricerca della barra delle applicazioni, selezionare **Recovery Manager**, quindi selezionare **HP Recovery Environment**.

oppure

Premere f11 durante l'avvio del computer, oppure tenere premuto f11 quando si preme il pulsante di alimentazione.

- **2.** Selezionare **Risoluzione dei problemi** dal menu delle opzioni di avvio.
- **3.** Selezionare **Recovery Manager**, selezionare **Ripristino di sistema**, quindi seguire le istruzioni visualizzate.

#### <span id="page-42-0"></span>**Uso dei supporti HP Recovery per il ripristino**

È possibile utilizzare supporti HP Recovery per ripristinare il sistema originario. Questo metodo può essere utilizzato se il sistema non dispone della partizione HP Recovery o se il disco rigido non funziona correttamente.

- **1.** Se possibile, eseguire il backup di tutti i file personali.
- **2.** Inserire i supporti HP Recovery, quindi riavviare il computer.
- **X NOTA:** Se il computer non si riavvia automaticamente in HP Recovery Manager, modificare la sequenza di avvio del computer. Vedere Modifica della sequenza di avvio del computer a pagina 35.
- **3.** Seguire le istruzioni visualizzate.

#### **Modifica della sequenza di avvio del computer**

Se il computer non si riavvia in HP Recovery Manager, è possibile modificarne l'ordine di avvio, ossia la sequenza dei dispositivi elencati nel BIOS da cui il computer recupera le informazioni di avvio. È possibile modificare la selezione per un'unità ottica o un'unità flash USB.

Per modificare l'ordine di avvio:

- **1.** Inserire i supporti HP Recovery.
- **2.** Accedere al BIOS:

Riavviare il computer, premere rapidamente esc, quindi premere f9 per le opzioni di avvio.

- **3.** Selezionare l'unità ottica o l'unità flash USB dalla quale eseguire l'avvio.
- **4.** Seguire le istruzioni visualizzate.

#### **Rimozione della partizione HP Recovery (solo in determinati prodotti)**

Il software HP Recovery Manager consente di rimuovere la partizione HP Recovery per liberare spazio sull'unità disco rigido.

- **IMPORTANTE:** Una volta rimossa la partizione HP Recovery, non sarà possibile eseguire il ripristino del sistema o creare supporti di ripristino HP dalla partizione HP Recovery. Pertanto, prima di rimuovere la partizione di ripristino, creare i supporti HP Recovery; vedere [Creazione dei supporti HP Recovery \(solo in](#page-38-0)  [determinati prodotti\) a pagina 31](#page-38-0).
- **NOTA:** L'opzione Rimuovi partizione di ripristino è disponibile solamente in prodotti che supportano questa funzione.

Per rimuovere la partizione HP Recovery, seguire la procedura seguente:

- **1.** Digitare recovery nella casella di ricerca della barra delle applicazioni, quindi selezionare **HP Recovery Manager**.
- **2.** Selezionare **Rimuovi partizione di ripristino**, quindi seguire le istruzioni visualizzate.

# <span id="page-43-0"></span>**4 Ricerca di ulteriori informazioni**

#### **X NOTA:** Tutte le o alcune delle pubblicazioni sono disponibili sull'unità disco rigido del computer.

- *Guida introduttiva*—Supporta l'utente a collegare computer e periferiche e a impostare il software in dotazione; Inoltre fornisce informazioni per la risoluzione dei problemi principali nel caso si presentassero durante le fasi iniziali dell'installazione.
- *Guida di riferimento hardware* Fornisce una panoramica dell'hardware del prodotto oltre ad istruzioni per l'aggiornamento, la rimozione e la sostituzione dei componenti hardware. Comprende informazioni sulla batterie RTC, sulla memoria e sull'alimentazione.
- Maintenance and Service Guide (Guida alla manutenzione e all'assistenza) Disponibile solo in inglese, fornisce informazioni su rimozione e sostituzione di parti, risoluzione dei problemi, Desktop Management, utility di configurazione, sicurezza, manutenzione ordinaria, assegnazione dei pin dei connettori, messaggi di errore POST, spie diagnostiche e codici di errore.
- *Normative e avvisi di sicurezza e ambientali*: fornisce informazioni sulle normative di sicurezza e ambientali che garantiscono la conformità alle normative statunitensi, canadesi e internazionali vigenti.

#### **Accesso alle guide per l'utente (sistemi Windows 7)**

**▲** Fare clic su **Start > Tutti i programmi** >**HP Help and Support** > **Documentazione HP**.

#### **Accesso alle guide per l'utente (sistemi Windows 8)**

- **1.** Nella schermata Start, digitare assistenza, quindi selezionare l'app **HP Support Assistant**.
- **2.** Selezionare **PC**, quindi **Guide per l'utente**.

#### **Accesso alle guide per l'utente (sistemi Windows 10)**

- **1.** Digitare support nella casella di ricerca sulla barra delle applicazioni, quindi selezionare l'app **HP Support Assistant**.
- **2.** Selezionare **PC**, selezionare la scheda **6pecifiche**, quindi selezionare **Guide per l'utente**.

#### **Accesso alle guide per l'utente (sistemi Linux)**

Fare doppio clic sull'icona del desktop **Guide utente HP**. Selezionare la cartella della lingua desiderata. Selezionare la guida a cui si desidera accedere.

# <span id="page-44-0"></span>**5 Accessibilità**

HP progetta, produce e commercializza prodotti e servizi che possono essere utilizzati da chiunque, incluse persone diversamente abili, sia su base stand-alone che con dispositivi assistivi appropriati.

# **Tecnologie di assistive supportate**

I prodotti HP supportano un'ampia gamma di tecnologie assistive del sistema operativo che possono essere configurate per funzionare con tecnologie assistive supplementari. Per individuare ulteriori informazioni sulle funzioni assistive, utilizzare la funzionalità di ricerca sul dispositivo in uso.

**X** NOTA: Per ulteriori informazioni su un prodotto di tecnologia assistiva particolare, contattare l'assistenza clienti per tale prodotto.

# **Come contattare l'assistenza**

L'accessibilità ai nostri prodotti e servizi viene costantemente migliorata e sono graditi commenti da parte degli utenti. Se si è verificato un problema con un prodotto o si desidera informare sulle funzioni di accessibilità che sono state d'aiuto, contattare il numero (888) 259-5707, dal lunedì al venerdì, dalle 6 alle 21 fuso orario Mountain Time del Nord America. In caso di persone non udenti o con difficoltà uditive che utilizzano TRS/VRS/WebCapTel, se si richiede supporto tecnico o si desidera chiedere informazioni sull'accessibilità, contattare il numero (877) 656-7058, dal lunedì al venerdì, dalle 6 alle 21, fuso orario Mountain Time del Nord America.

**NOTA:** L'assistenza tecnica è solo in inglese.